#### **ParaView**

#### http://cs.oregonstate.edu/~mjb/paraview

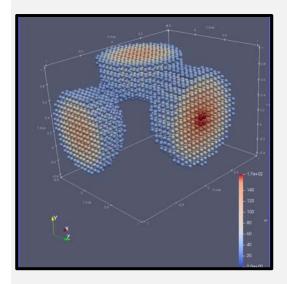

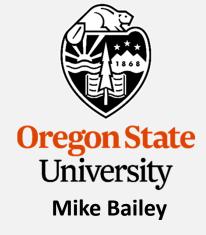

mjb@cs.oregonstate.edu

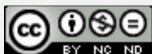

This work is licensed under a <u>Creative Commons</u>
<u>Attribution-NonCommercial-NoDerivatives 4.0</u>
<u>International License</u>

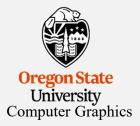

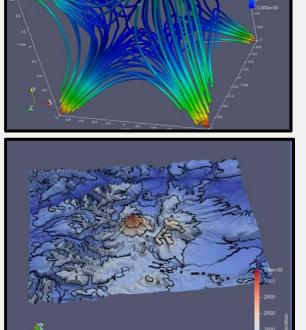

mjb - March 27, 2019

paraview.pptx

#### **ParaView Things I Need to Do:**

#### Notes:

#### Table of filters

**Describe Selecting** 

Describe Warp By {Scalar, Vector}

#### Describe light sources

Any way to turn numeric data into a slider (e.g., isovalue in Contour)?

Any way to read and process a .shp file?

Any way to export triangles (.obj, .stl)?

Is there a properties menu to set the camera eye, look, and up?

#### Plot data on a globe

Can we write our own graphics filters (e.g., Extruded Time Volumes and faster volume rendering)?

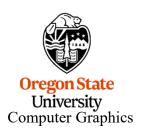

#### What is ParaView?

ParaView is a free interactive visualization package produced by KitWare.

It is built upon Vtk, the Visualization Toolkit.

It uses a dataflow paradigm:

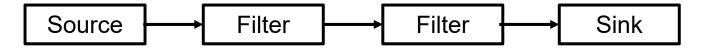

In which data arrives via sources (typically files), is filtered by various numeric algorithms, and is sent to various sinks (typically the computer graphics display).

Besides the interactive interface, ParaView also has a Python scripting interface, so that you can create these dataflow networks auto-magically.

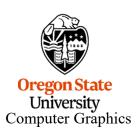

#### http://www.paraview.org

Click here to download, or grab the .zip file from Mike's ParaView web site

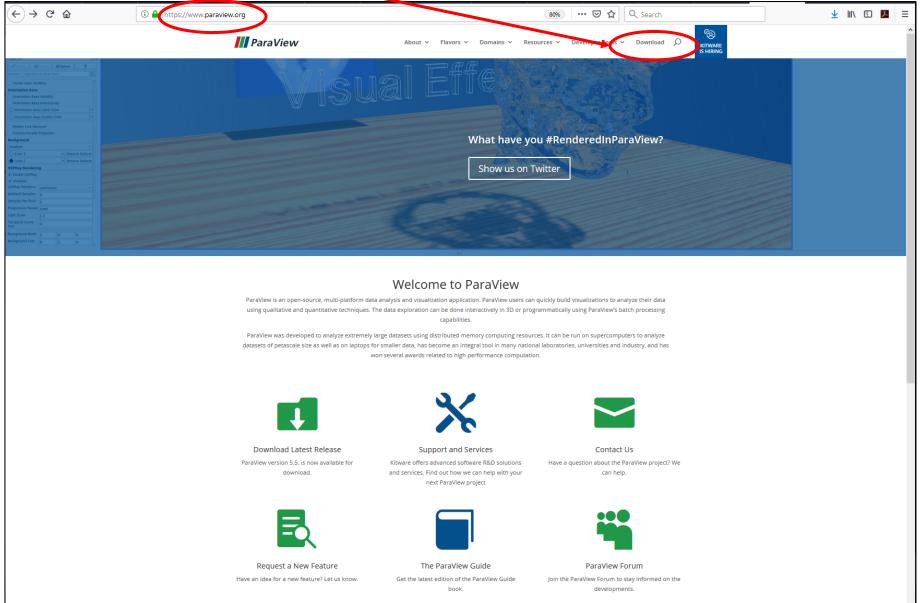

#### In these notes, what do these icons mean?

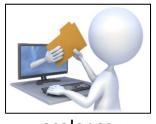

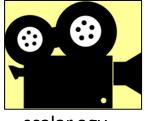

scalar.csv

scalar.ogv

They tell you that if you go to our notes web site:

#### http://cs.oregonstate.edu/~mjb/paraview

you will find pre-created ParaView input data (\*.csv) and pre-created animation movie files (\*.ogv).

You can read a .csv file right into ParaView so that you can experiment with these examples without having to first create them yourself.

You can play an .ogv movie file right from your browser so that you can see how these examples look without having to run ParaView at all.

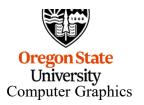

## A warning about me and the Notes

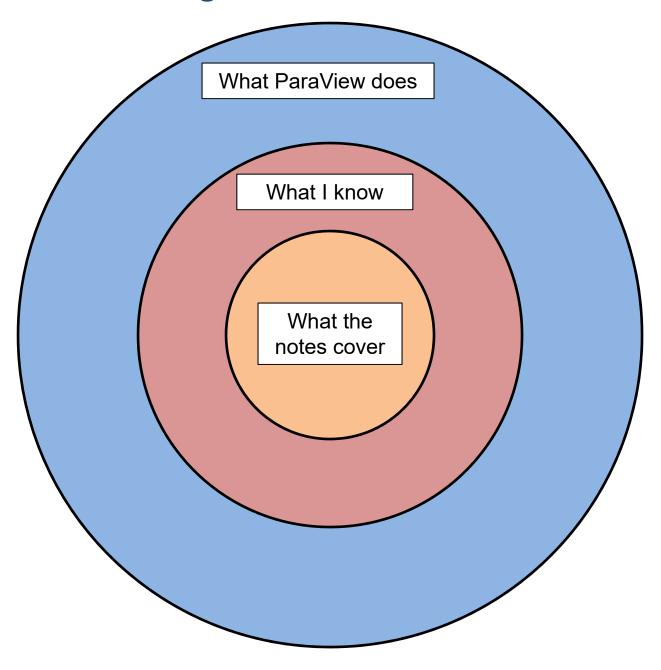

# Screen Layout, Color Editor, and 3D Display

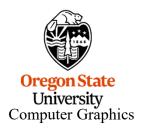

#### In the Beginning, there was OpenDX ...

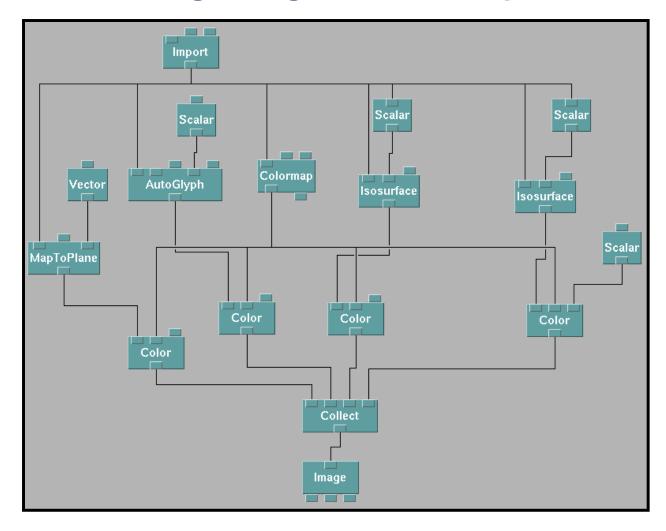

"DX" stands for "Data Explorer". Like the name implies, it let you **explore!** But, once it became "open", all reliable support went away. Also, it required a lot of screen area just to hold the block diagram.

University
Computer Graphics

#### Fan-In to the Full Scene

OpenDX:

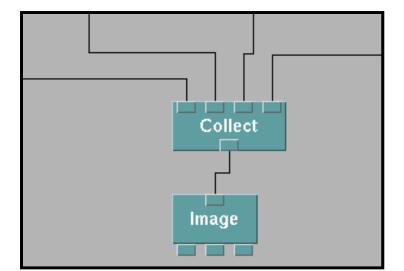

ParaView:

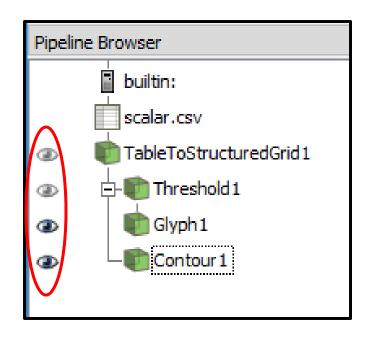

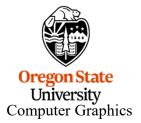

## **Screen Layout**

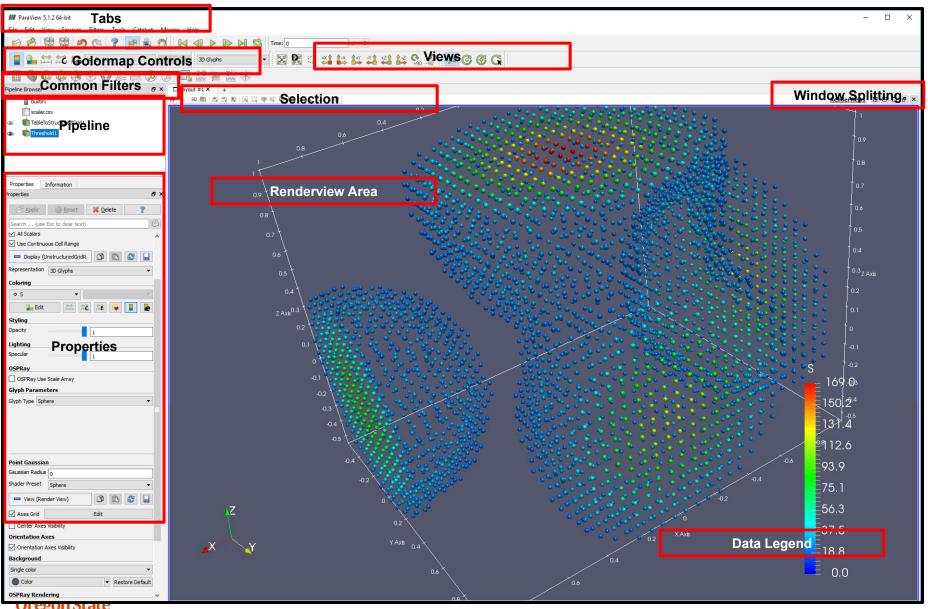

University Computer Graphics

#### Window Icons

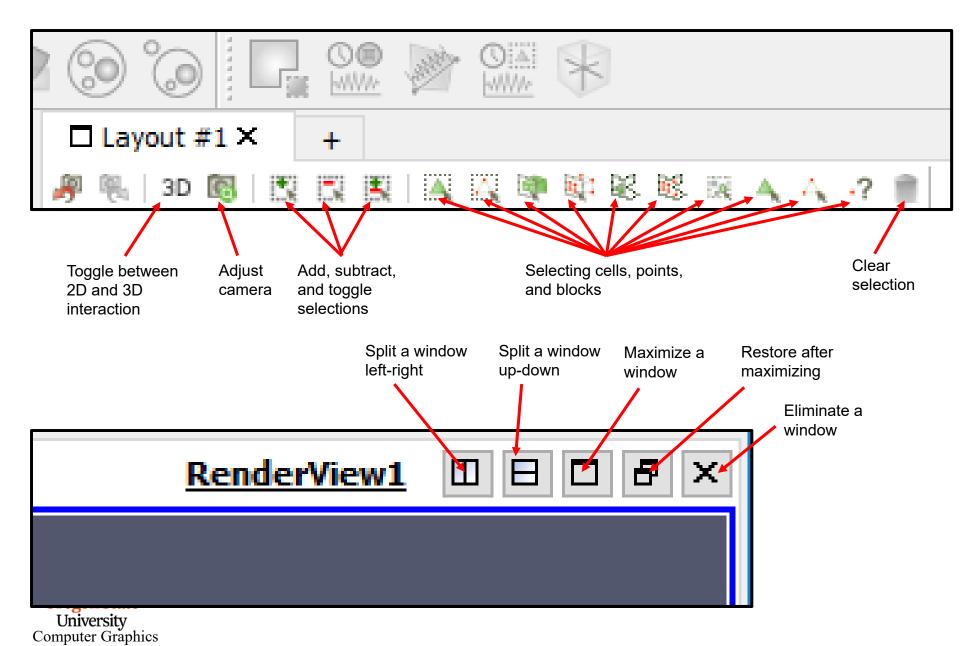

# 3D Scene Manipulation

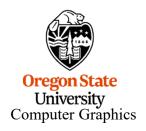

#### **Select Sources** → **Sphere**

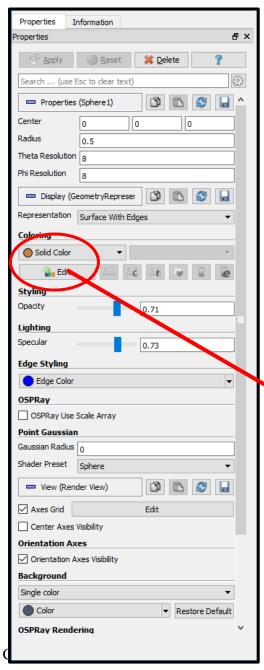

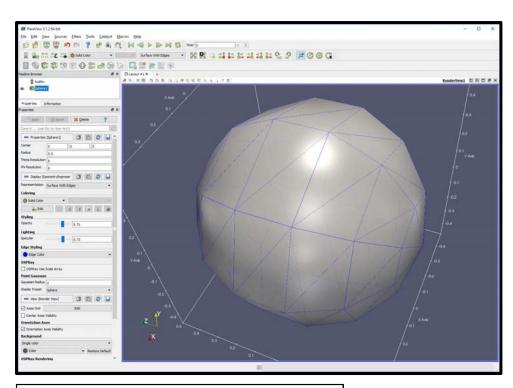

| Pick Solid Color                    | ×      |
|-------------------------------------|--------|
| Basic colors                        |        |
| Qustom colors  Add to Custom Colors | Hue: 0 |

#### **3D Scene Manipulation**

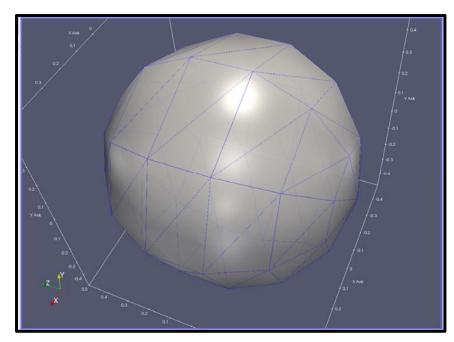

By default, these are the 3D Scene Manipulators (plus the mouse wheel, which is also a Zoom):

(You can change these in the **Edit** → **Settings** → **Camera** menu)

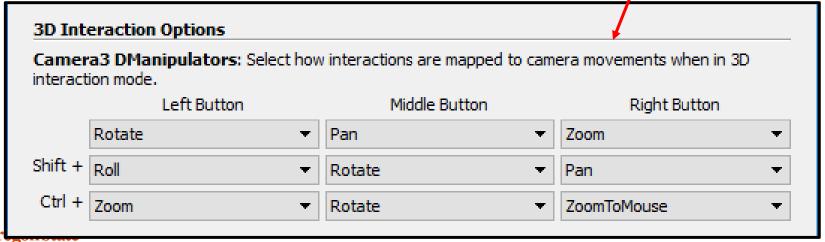

University
Computer Graphics

## **You Can Change Sphere Properties**

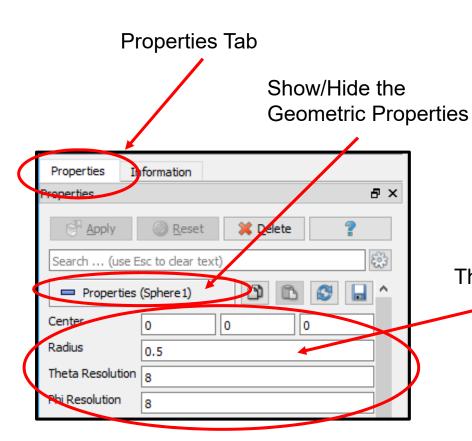

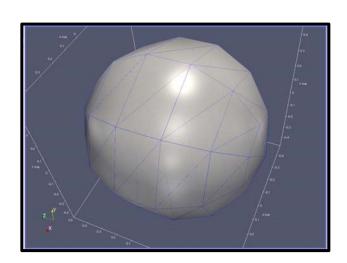

The Geometric Properties of the Sphere

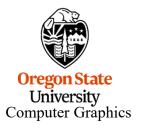

#### You Can Change the Sphere's Display Properties

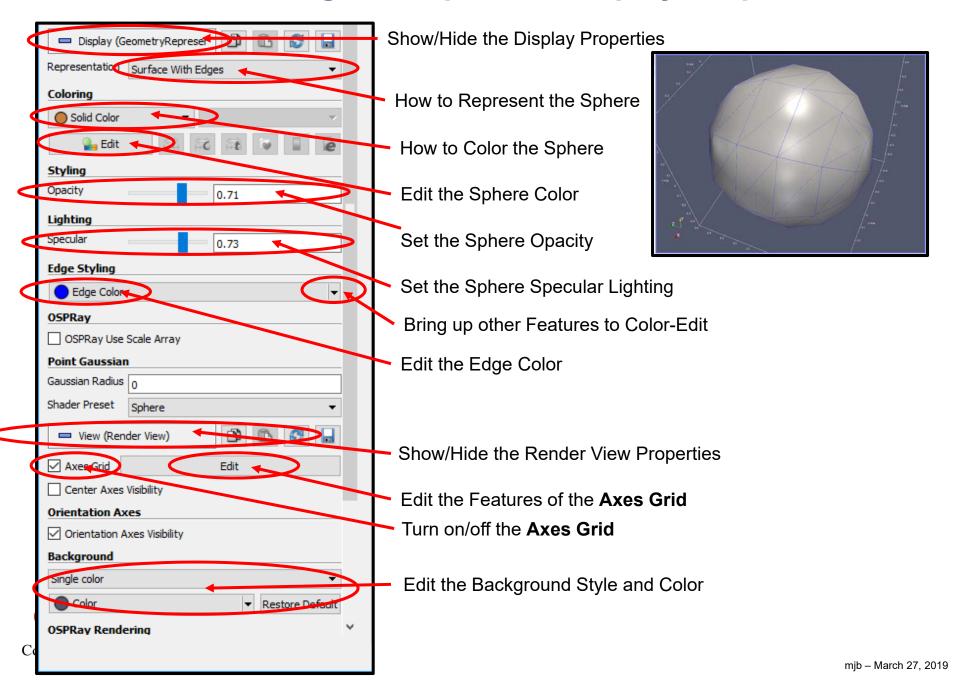

#### The Axes Grid

ParaView has a nice **Axes Grid** feature. Scroll way down in the Properties area to the **Render View menu** to turn it on.

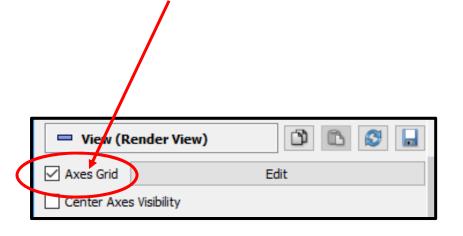

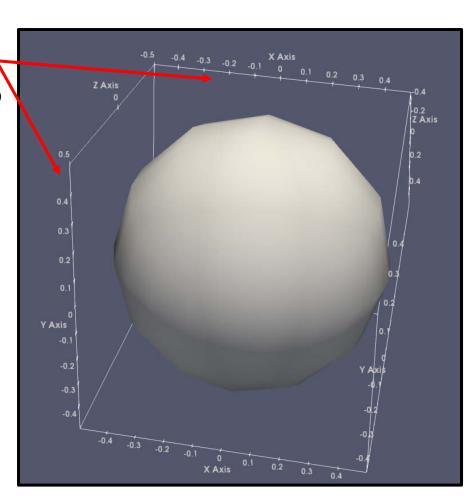

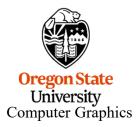

#### **Editing the Axes Grid**

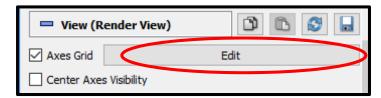

Titles for the axes

Title font styles

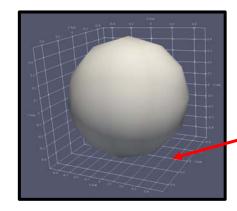

Number label font styles

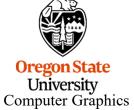

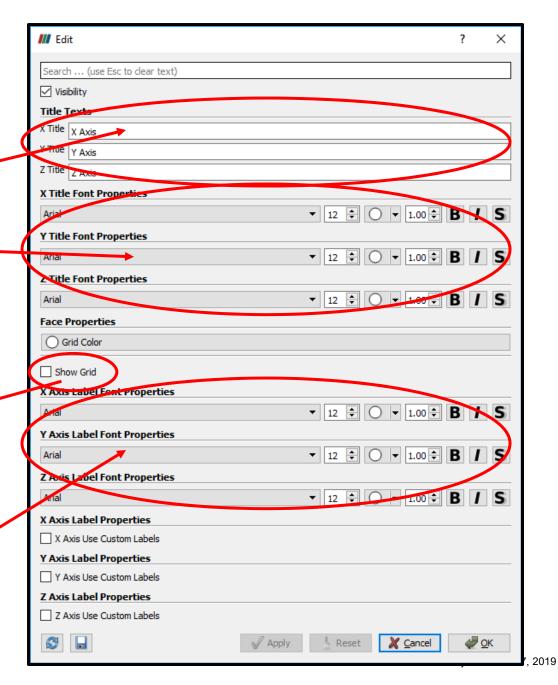

#### Filters → Alphabetical → Shrink

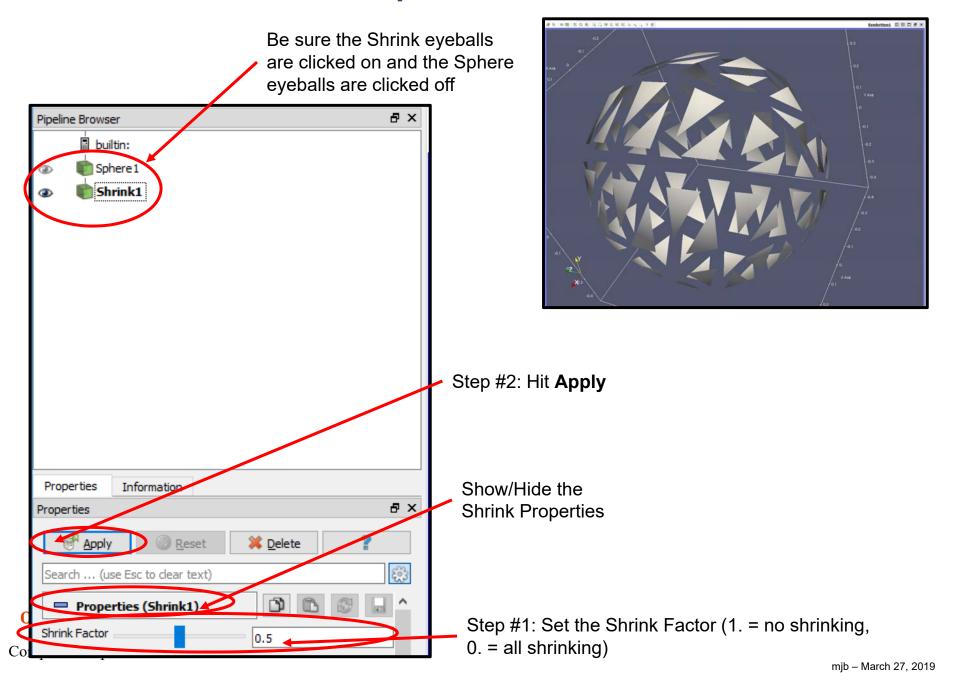

#### Are You Getting Tired of Hitting Apply All the Time?

In Edit → Settings → General, turn on Auto Apply

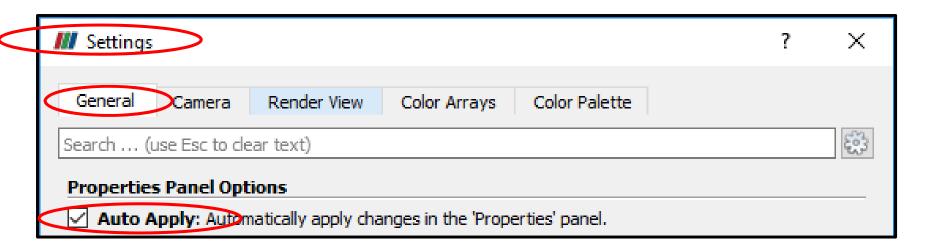

Or, click this icon in the top row of icons

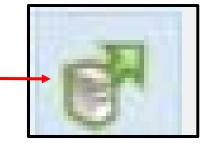

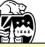

Be careful about doing this with large datasets that are slow to display.

Don't do this until after you have completed the entire **TableToStructuredGrid** operation.

University Computer Graphics

# Visualizing Scalar Data, I

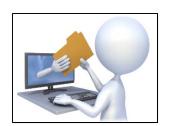

scalar.csv

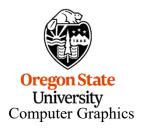

#### What File Formats Can ParaView Read?

| AVS UCD                      | BYU                                 | CML Molecule                    | CSV                               |
|------------------------------|-------------------------------------|---------------------------------|-----------------------------------|
| DEM                          | DICOM (Single File)                 | DICOM (directory)               | ENZO AMR Particles                |
| EnSight Master Server        | EnSight                             | Enzo                            | ExodusIIReader                    |
| FLASH AMR Particles          | FacetReader                         | Flash                           | Fluent Case                       |
| Gaussian Cube                | Image                               | JPEG Series                     | LSDynaReader                      |
| Legacy VTK                   | MFIXReader                          | MRC Series                      | Meta File Series                  |
| NetCDF CAM                   | NetCDF MPAS                         | NetCDF POP                      | NetCDF                            |
| Nrrd                         | OpenFOAMReader                      | PDB                             | PLOT3D Meta-File                  |
| PLOT3D                       | PLY                                 | PNG Series                      | PTS                               |
| PVD                          | Parallel NetCDF POP                 | Particles                       | Partitioned Legacy VTK            |
| Phasta                       | RTXMLPolyDataReader                 | Restarted Sim Exodus            | Restarted Sim Spy Plot            |
| SLAC Data                    | SLAC Particle Data                  | STL                             | TIFF                              |
| TIFF Series                  | Tecplot                             | Unstructured NetCDF POP         | VPIC                              |
| VRML                         | Wavefront OBJ                       | WindBlade                       | XDMF                              |
| XML Hierarchical Box<br>Data | XML Image Data                      | XML MultiBlock Data             | XML Partitioned Image Data        |
| XML Partitioned Polydata     | XML Partitioned Rectilinear<br>Grid | XML Partitioned Structured Grid | XML Partitioned Unstructured Grid |
| XML PolyData                 | XML Rectilinear Grid                | XML Structured Grid             | XML UniformGrid AMR               |
| XML Unstructured Grid        | XYZ                                 | proSTAR (STARCD)                | spcth history                     |

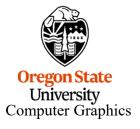

#### **Creating Scalar Data in a CSV File**

```
X32, Y32, Z32, S
-1.00, -1.00, -1.00, 0.00
-0.94, -1.00, -1.00, 0.00
-0.87, -1.00, -1.00, 0.00
-0.81, -1.00, -1.00, 0.00
-0.74, -1.00, -1.00, 0.00
-0.68, -1.00, -1.00, 0.00
-0.61, -1.00, -1.00, 0.00
-0.55, -1.00, -1.00, 0.00
-0.48, -1.00, -1.00, 0.00
-0.42,-1.00,-1.00,0.00
-0.35, -1.00, -1.00, 0.00
-0.29, -1.00, -1.00, 0.00
-0.23, -1.00, -1.00, 0.00
-0.16, -1.00, -1.00, 0.00
-0.10, -1.00, -1.00, 0.00
-0.03, -1.00, -1.00, 0.00
```

Do a **File** → **Open** and navigate to your CSV file. Hit the **Apply** button to actually do the read.

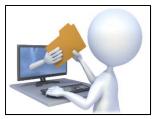

scalar.csv

#### Reading and Converting the CSV File

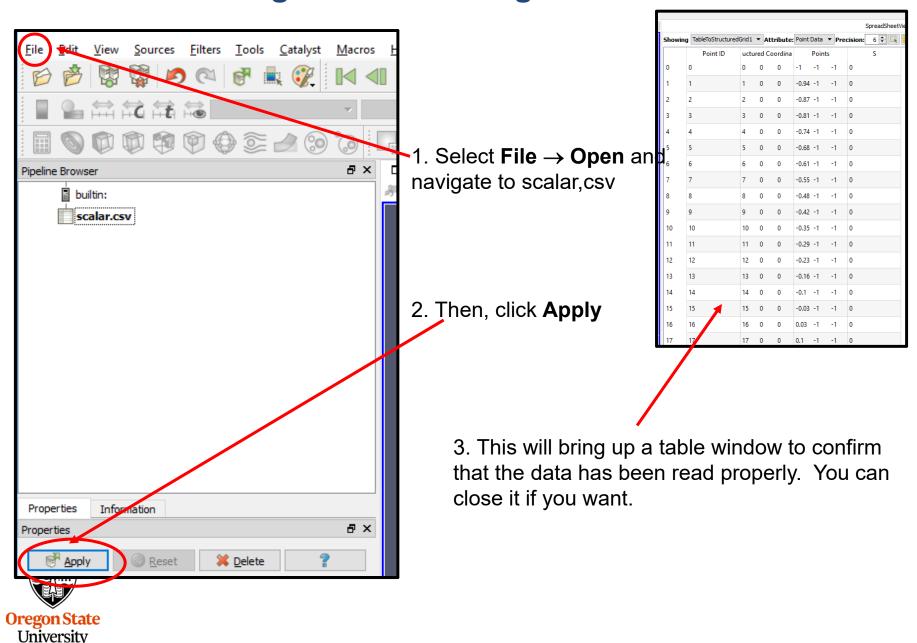

Computer Graphics

#### Reading and Converting the CSV File

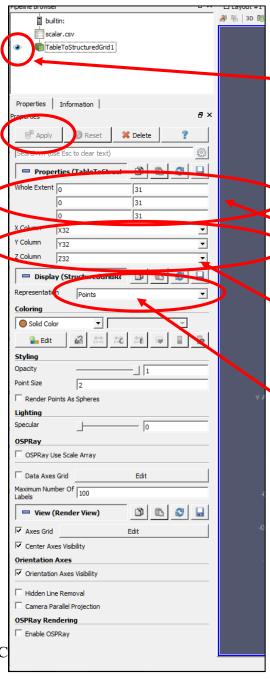

Turn on the "eyeballs" so that you can view this data

Now, go to

Filters → Alphabetical → TableToStructuredGrid

Fill in the **Whole Extent** boxes showing the first and last index in each dimension (the last index is one less than the number of points in that dimension).

Fill in the **{X,Y,Z} Column** information so ParaView knows how to make your 3D display.

Hit the **Apply** button to actually do the conversion.

Set the Representation to Points

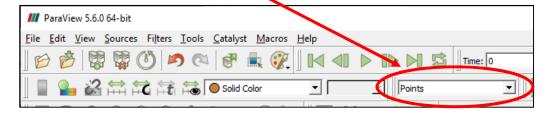

#### **As Points**

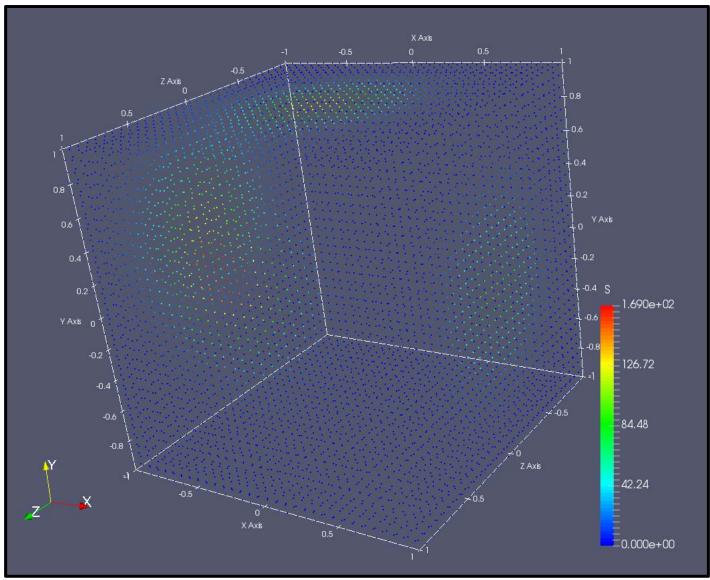

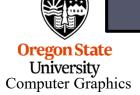

# A Side Trip: Choosing Colors

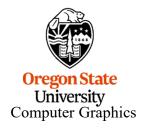

## **Turning on Color**

builtin: Properties Information Delete Search ... (use Esc to clear text) ð Properties (TableToStruct Whole Extent 0 31 X Column Y Column Y32 Z Column Z32 ■ Display (Structured ridRe Coloring Styling \_\_ 1 Opacity Render Points As Spheres Lighting Specular OSPRay Use Scale Array Data Axes Grid Maximum Number Of 100 Computer Grapnics

Change the coloring from **Solid Color** to **S**.

This will bring up a row of color command icons.

This will also change your display to this and will bring up the color map editor.

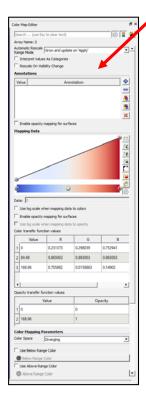

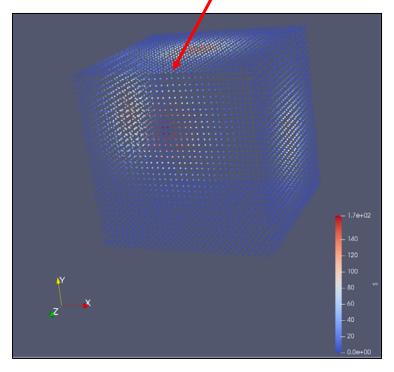

#### **Choose Among Standard Color Transfer Functions**

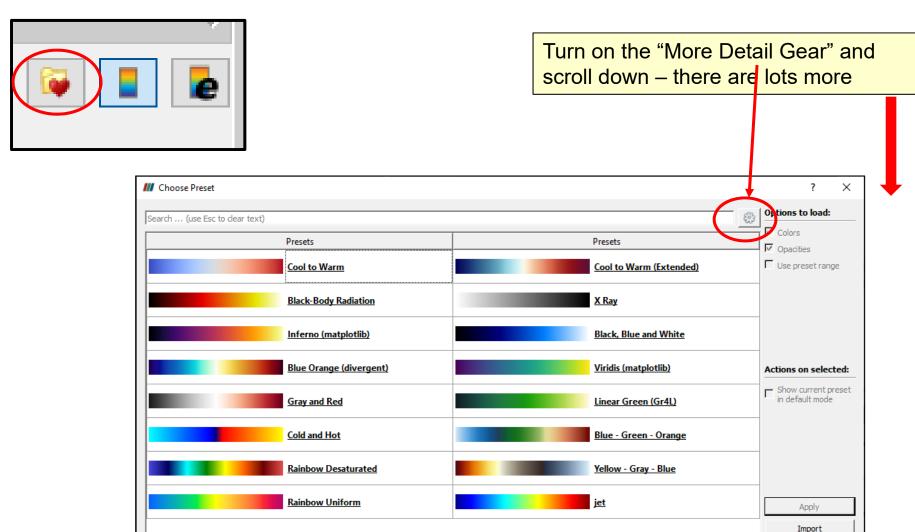

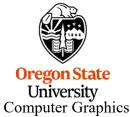

Tip: <click> to select, <double-click> to apply a preset.

Export
Remove
Close

**Color Map Editor** 

Add annotations to specific values on the legend

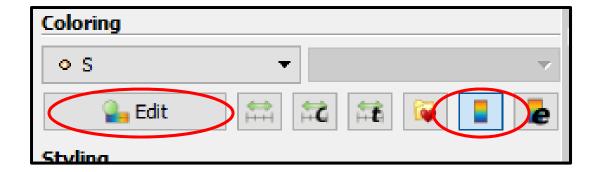

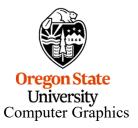

Color Map Editor **₩** ■ **e** Search ... (use Esc to clear text) Automatic Rescale Grow and update on 'Apply' ☐ Interpret Values As Categories Rescale On Visibility Change Annotations × Enable opacity mapping for surfaces **Opacity Transfer** Function Sculpting Color Transfer Data: Function Sculpting Enable opacity mapping for surfaces lacksquare Use log scale when mapping data to opacity Color transfer function values 0.231373 0.298039 0.752941 2 84.48 0.865003 0.865003 0.865003 3 168.96 0.705882 Opacity transfer function values Opacity 2 168.96 **Color Mapping Parameters** Use Below Range Color Below Range Color Use Above Range Color Above Range Color <del>ппр – магсп 2</del>7, 2019

## **Changing the Legend**

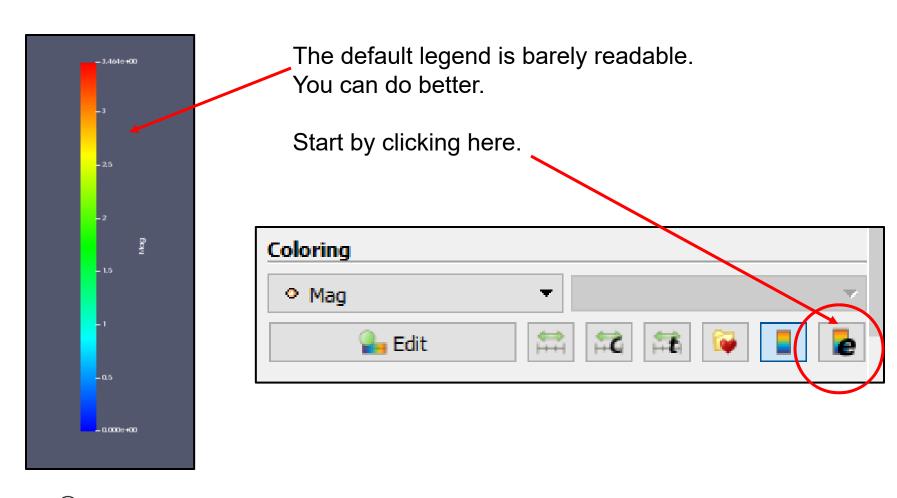

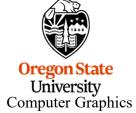

#### **Changing the Legend**

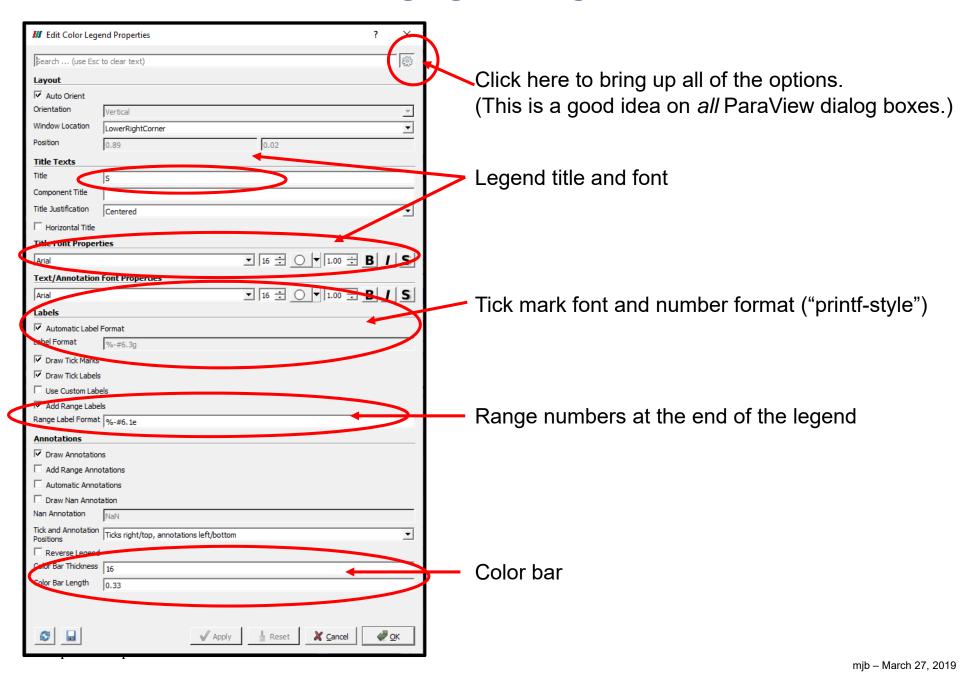

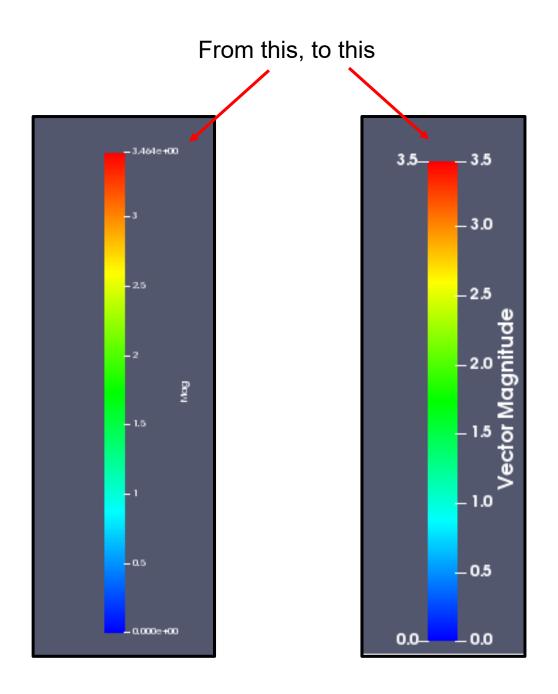

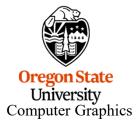

# Visualizing Scalar Data, II

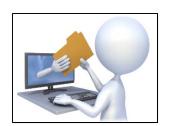

scalar.csv

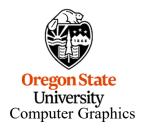

#### **As Points**

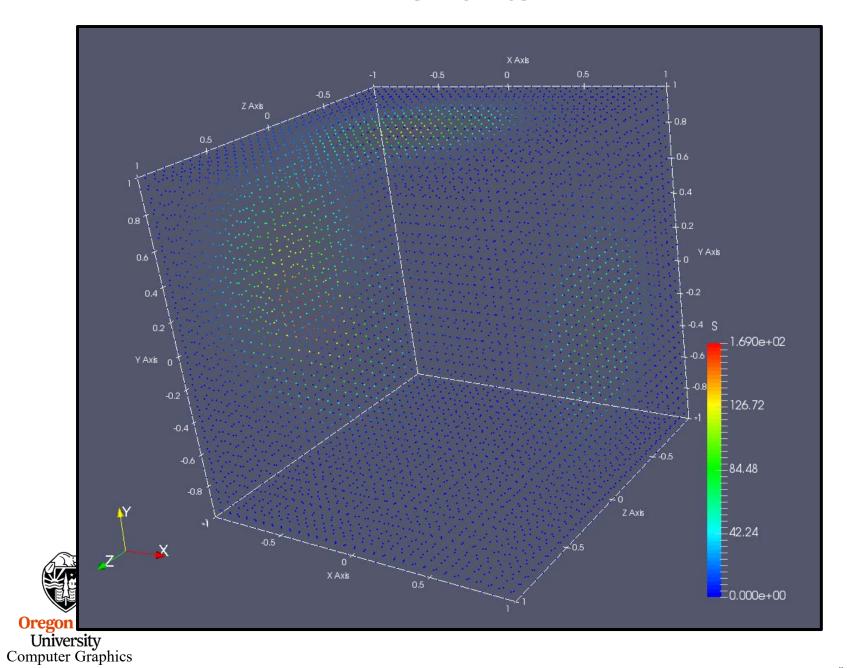

#### **Pipeline Element and Filter Observations**

- Whatever pipeline element you have most-recently clicked on, that's what Properties you will see.
- Whatever pipeline element you have most-recently clicked on, that will be the parent of the next Filter you select. The parent's output will become the Filter's input.
- Be careful of Filter order. In general, Filters are not commutative or associative.
- For data-size reasons, it is helpful if any datasize reduction Filters are included early in the pipeline.
- As far as I can tell, you can't inject a filter in the middle of a pipeline. You can re-parent
  it. You can delete it and pipeline elements around it and start over. But, adding a new
  Filter between two existing pipeline elements creates a tee from the parent, not a new
  pipeline.
- Whatever "eyeballs" you have clicked on, that's what pipeline elements' visual representations you will see in the display.
- Turn on the TableToStructuredGrid "eyeballs" and set the Representation to Outline.
  That keeps ParaView displaying the data as 3D-fullsize, regardless of what downstream pipeline elements do.

#### Right-clicking on a Pipeline Element

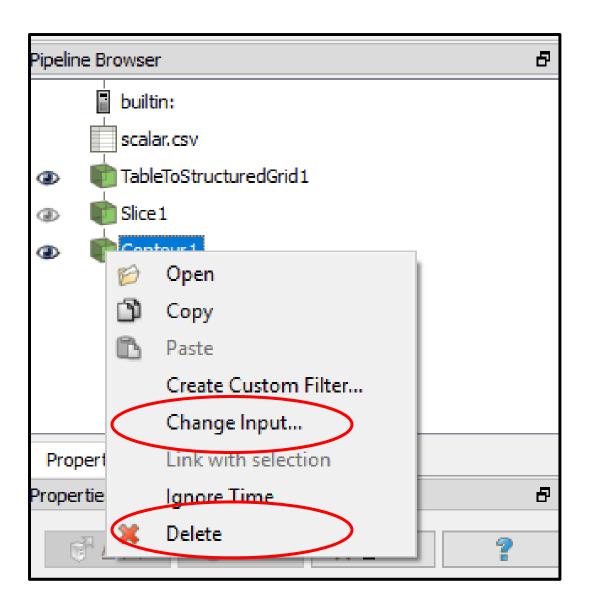

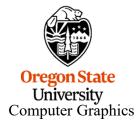

#### builtin: scalar.csv TableToStructuredGrid1 Glyph1 Properties Information ₽× Properties Apply Apply Reset Delete Search ... (use Esc to clear text) Properties (Glyph1) Glyph Source Glyph Type Sphere Orientation Orientation Array No orientation array Scale Scale Array No scale array Scale Factor 0.048 Masking Glyph Mode All Points Display (GeometryRepr Representation Coloring S Styling Opacity Lighting Specular 0 University

Computer Graphics

## As a Glyph Cloud

Filters → Alphabetical → Glyph adds the glyph cloud to the pipeline. Hide the TableToStructuredGrid (click off the eyeball) and un-hide the Glyph.

Set the **Glyph Type** 

Play with the **Scale Factor** 

Play with the **Glyph Mode** 

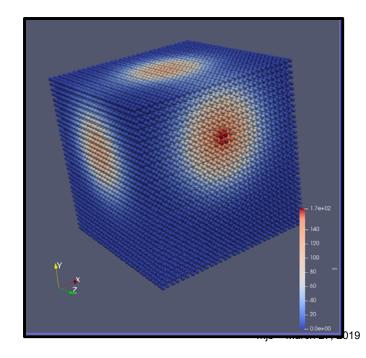

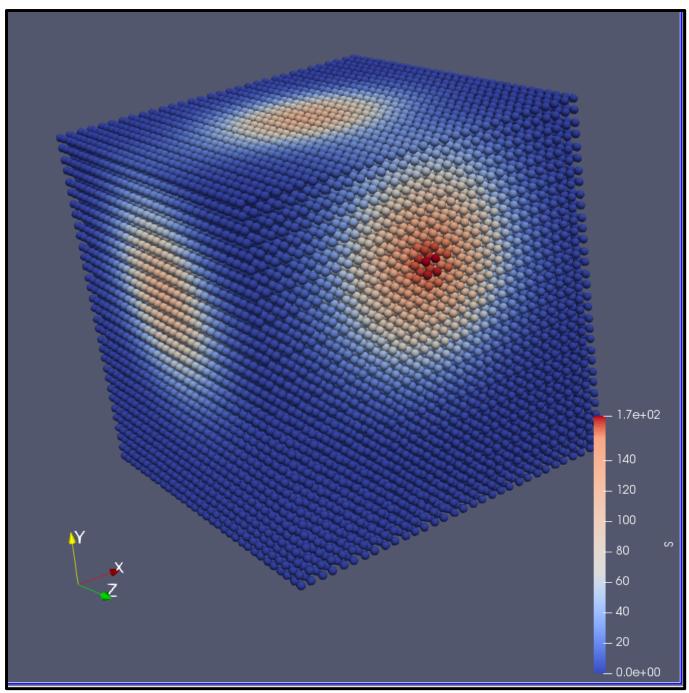

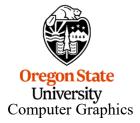

mjb - March 27, 2019

#### As a Threshold Glyph Cloud

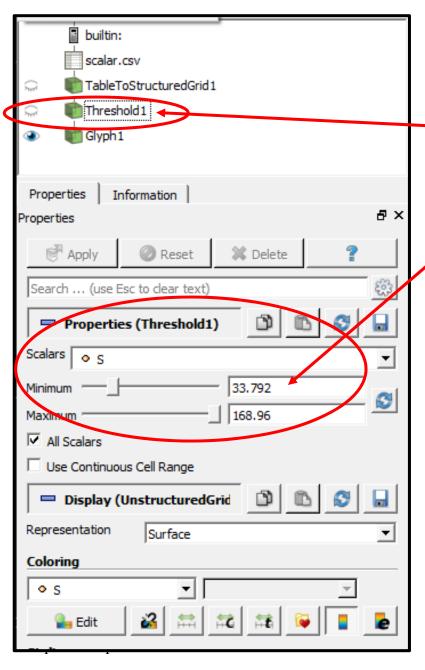

Click on TableToStructuredGrid, then select Filters  $\rightarrow$  Alphabetical  $\rightarrow$  Threshold.

Hide the **TableToStructuredGrid** and the **Glyph**, then un-hide the Threshold.

Set the **Minimum** and **Maximum**. (Be sure to click on **Apply**.)

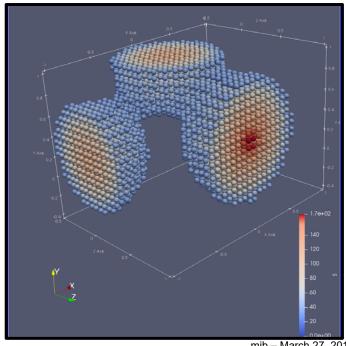

mjb - March 27, 2019

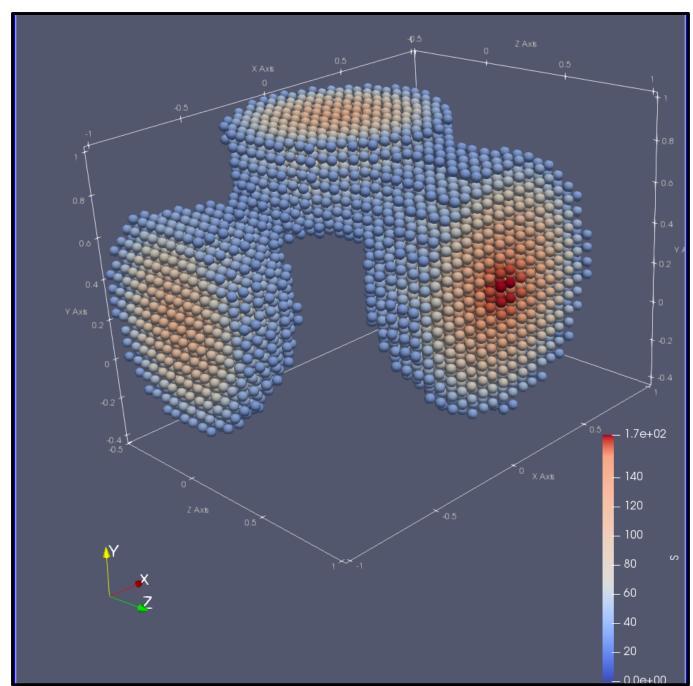

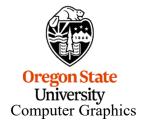

mjb – March 27, 2019

#### **As a Colored Cutting Plane**

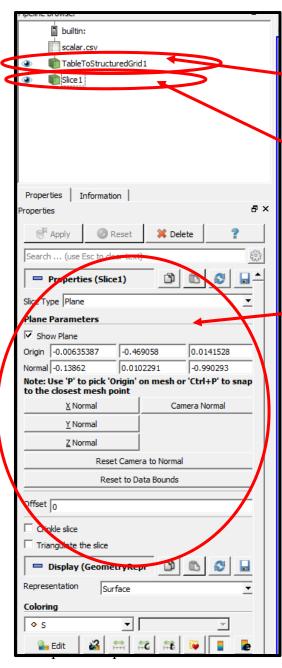

ParaView trick – turn on the **TableToStructuredGrid** display and set the Representation to **Outline**. That keeps ParaView from displaying the plane as 2D-only

Click on **TableToStructuredGrid**, then select **Filters** → **Alphabetical** → **Slice** 

Click on the red lines to move the plane.

Click in here to change slice parameters.

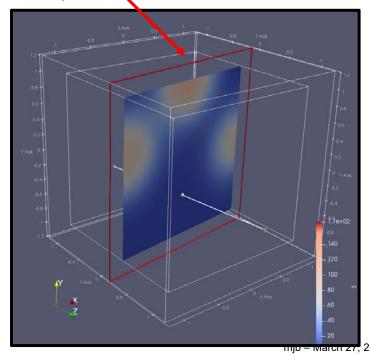

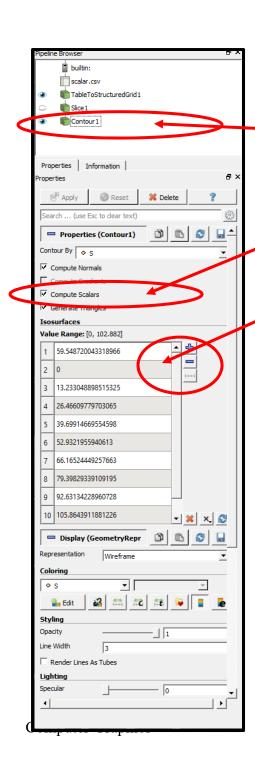

Add a **Contours** filter

Click on Compute Scalars

Create contour values (see next slide)

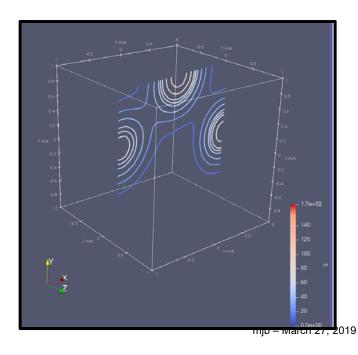

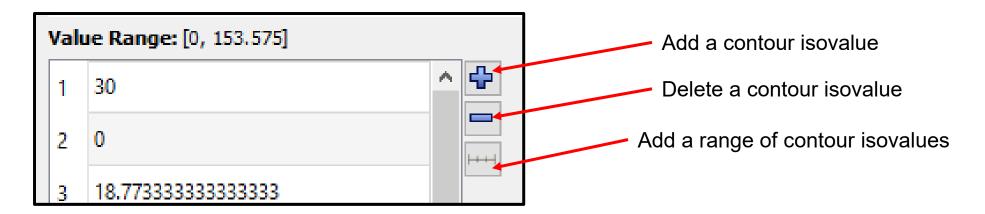

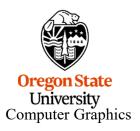

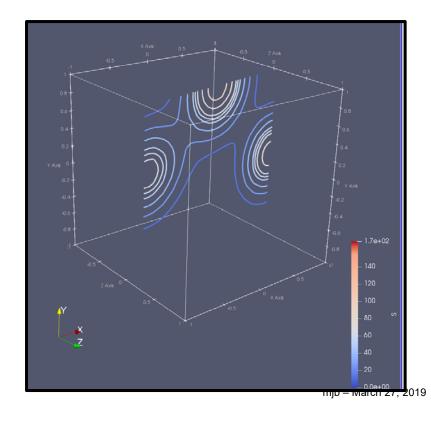

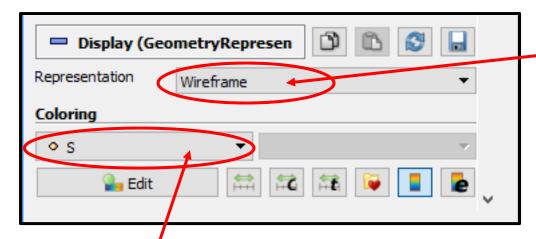

This needs to be **Wireframe** to get contour lines

Coloring by S will give you colored contour lines.

Coloring by Solid Color will give

you a single color.

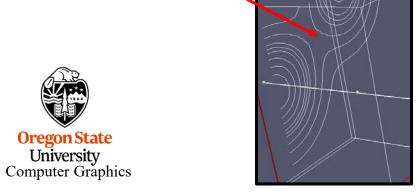

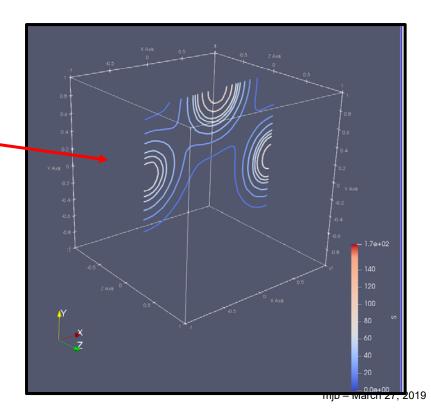

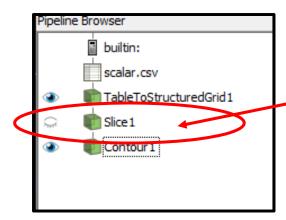

Clicking on the Slice filter will bring up these slice handles so that you can move and re-orient the slice plane

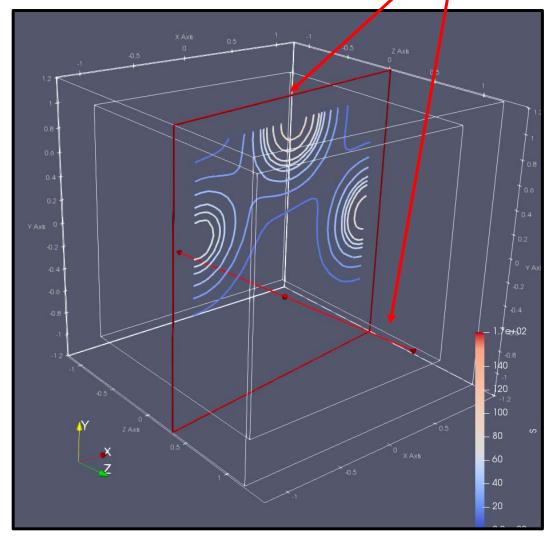

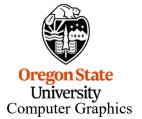

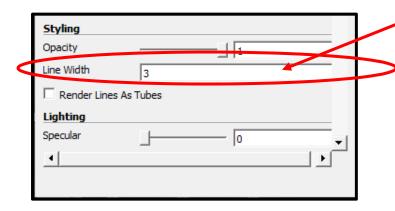

Adjusting the Line Width

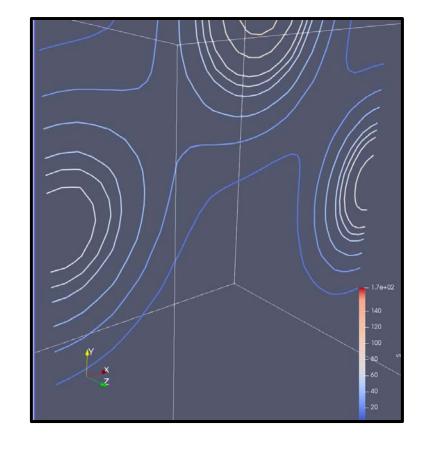

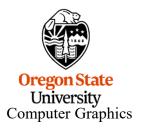

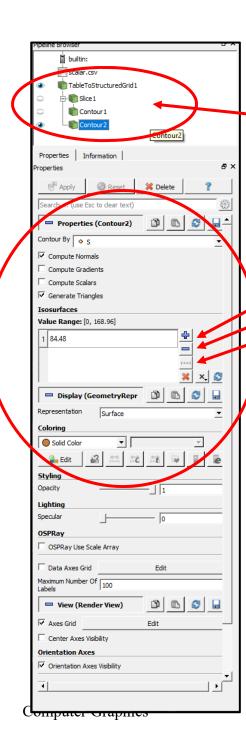

#### As Isosurfaces

Note – This instance of **Contour** is parented from **TableToStructuredGrid**, not **Slice** 

- Add a contour isovalue
- Delete a contour isovalue
- Add a range of contour isovalues

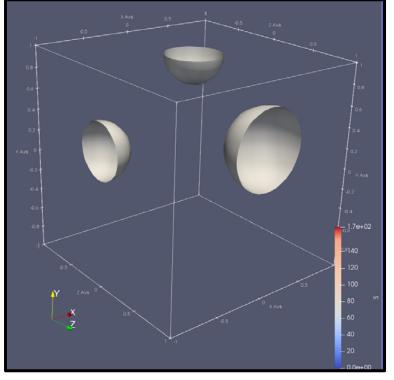

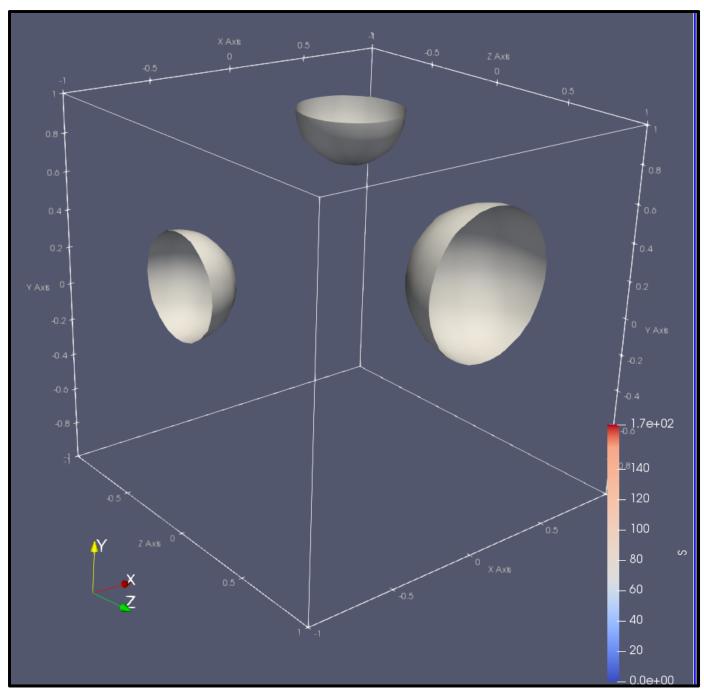

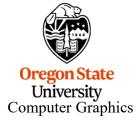

Using the Calculator to Duplicate S to be Able to Color by Scalar Value

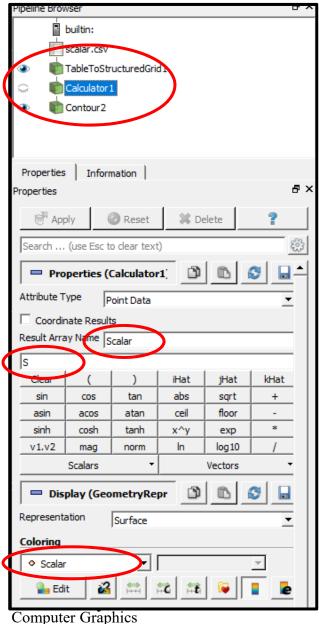

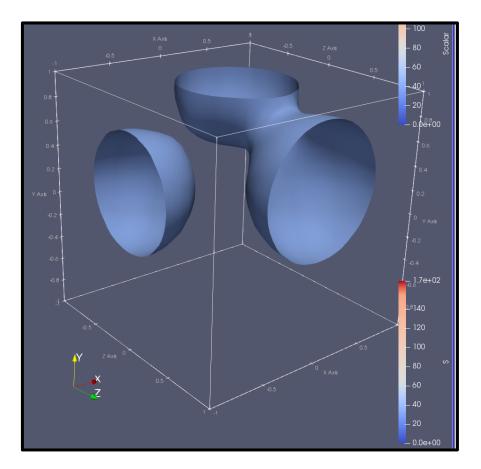

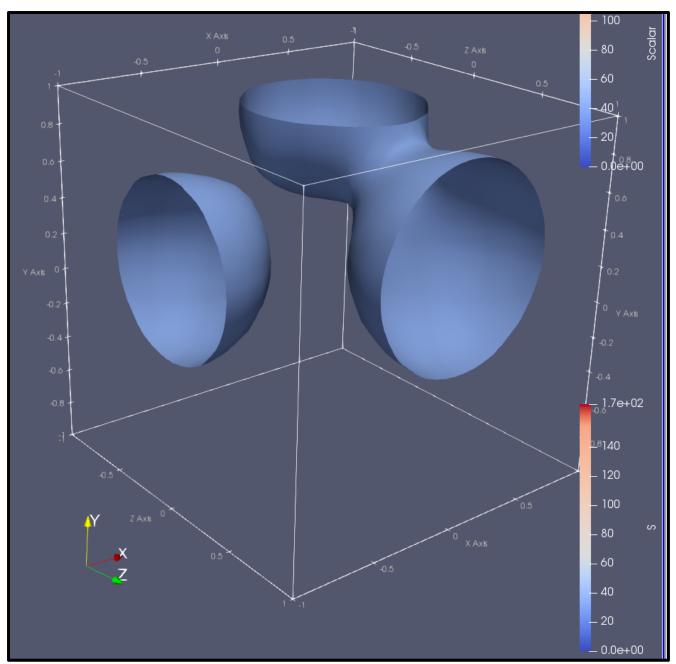

#### The Calculator

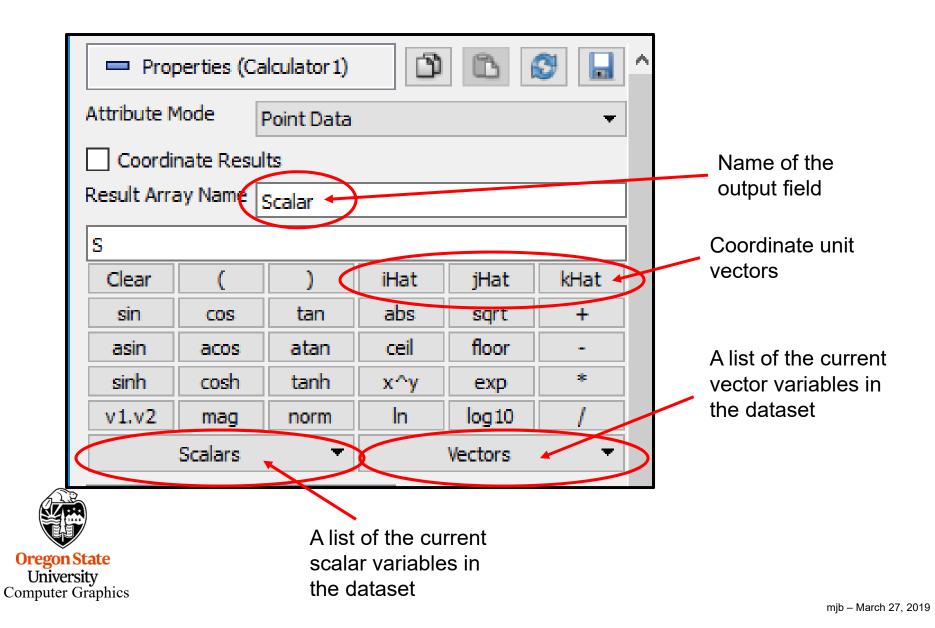

#### As a Volume

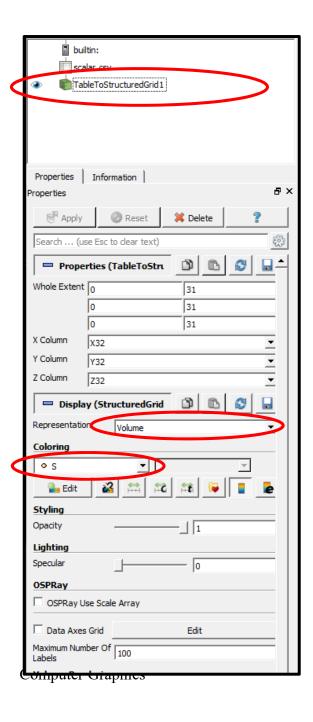

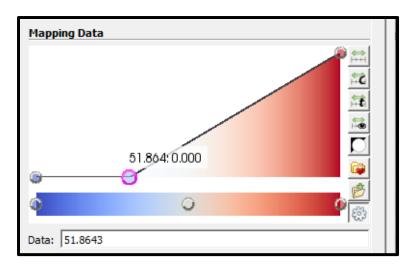

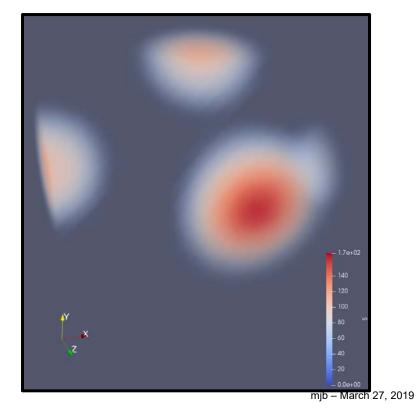

#### **Sculpting the Alpha Transfer Function**

Hover over the black line and left-click to add a new sculpting point there

Oregon State
University
Computer Graphics

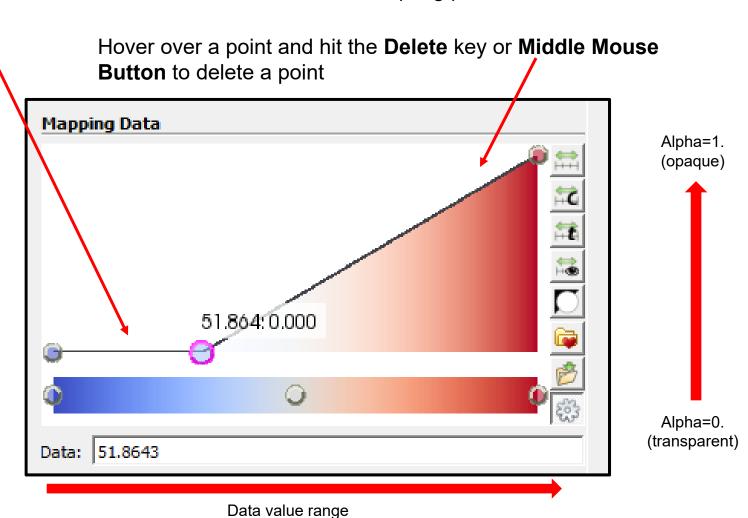

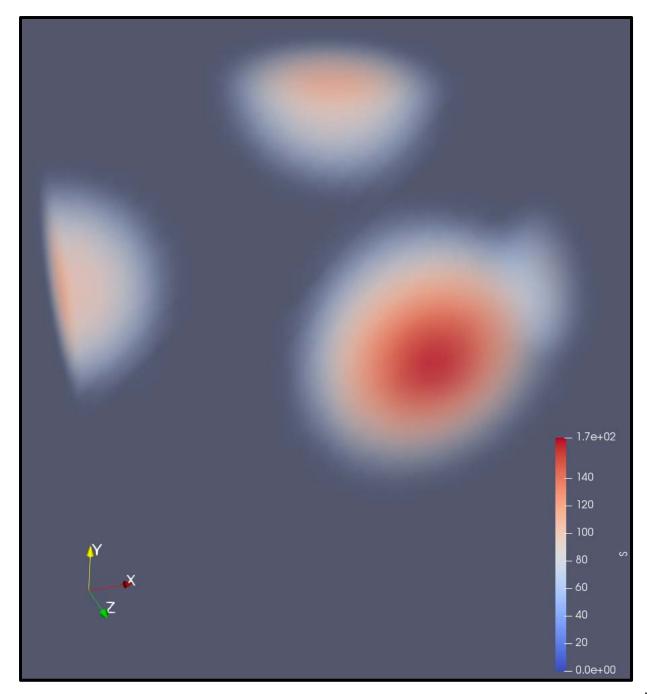

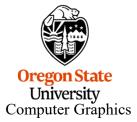

#### **IsoVolumes**

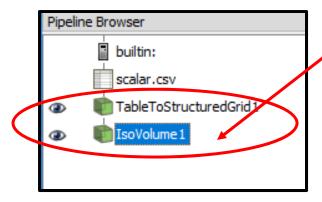

Start with this

The **IsoVolume** properties start out at "allow all values" to pass through. We're going to change this.

I chose the **Surfaces with Edges** representation so you can see the cells. You'll see why in a moment.

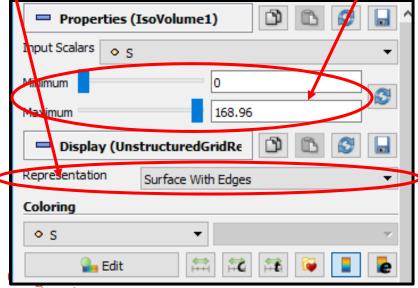

University
Computer Graphics

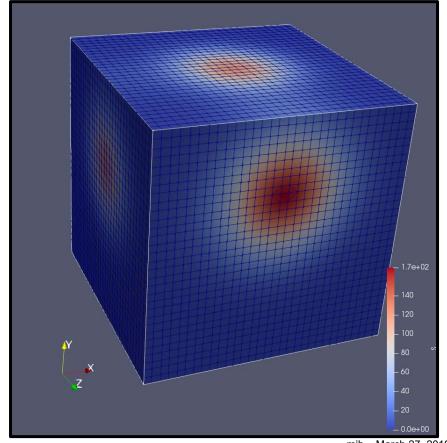

mjb - March 27, 2019

#### **IsoVolumes**

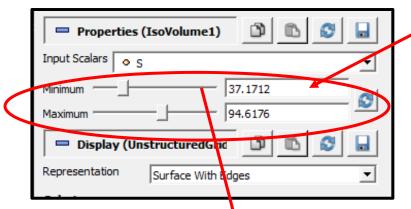

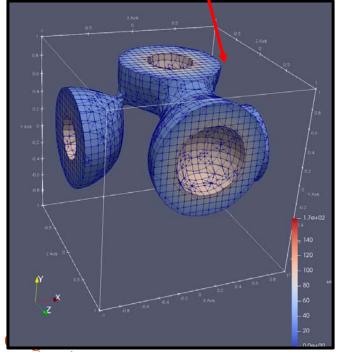

University
Computer Graphics

Now adjust the Minimum and Maximum to something else.

Note that the **IsoVolume** filter turned your nice, efficient structured grid into an unstructured grid. This can balloon the size of the data that is being operated on.

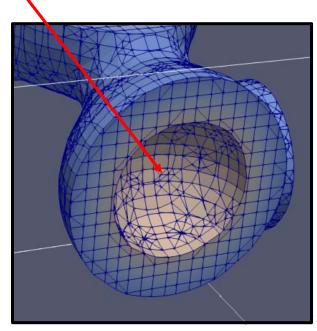

# **Annotating**

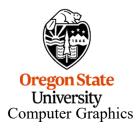

## Adding Titles

builtin:
scalar.csv

TableToStructuredGrid1
IsoVolume1
AnnotateTimeFilter1

ripeline Browser

Add an **Annotate Time Filter** to the pipeline

The default annotation looks like this. We will change that.

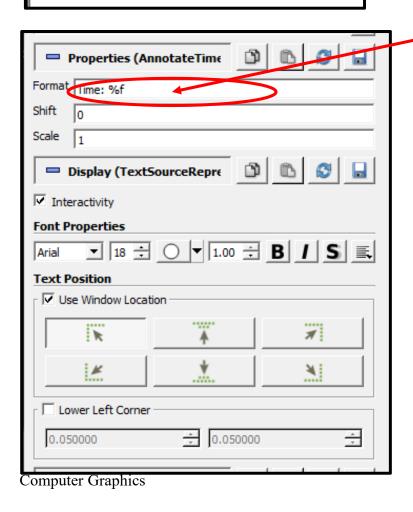

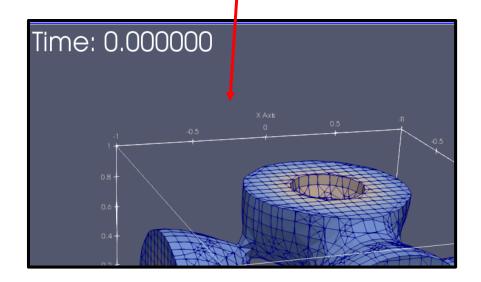

#### **Adding Titles**

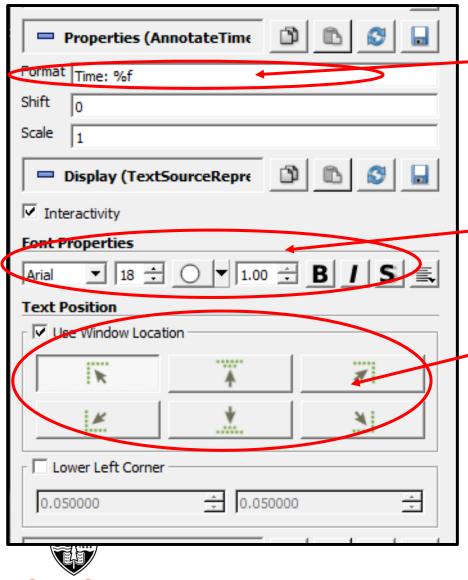

The label to use (the printf-notation is to format the Time – get rid of this if you just want a title)

The font, size, color, opacity, style, and justification to use

The position for the title

#### From this:

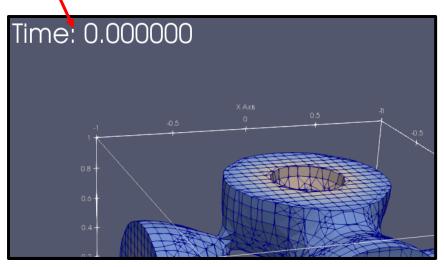

#### to this:

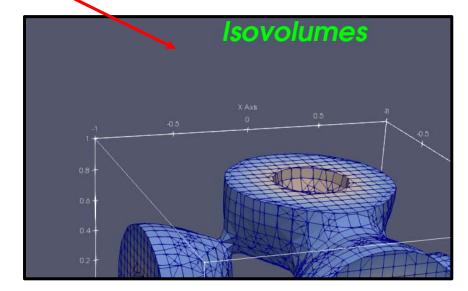

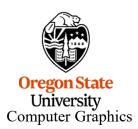

## **Multiple Views**

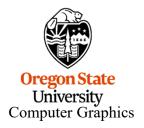

#### **Multiple Views**

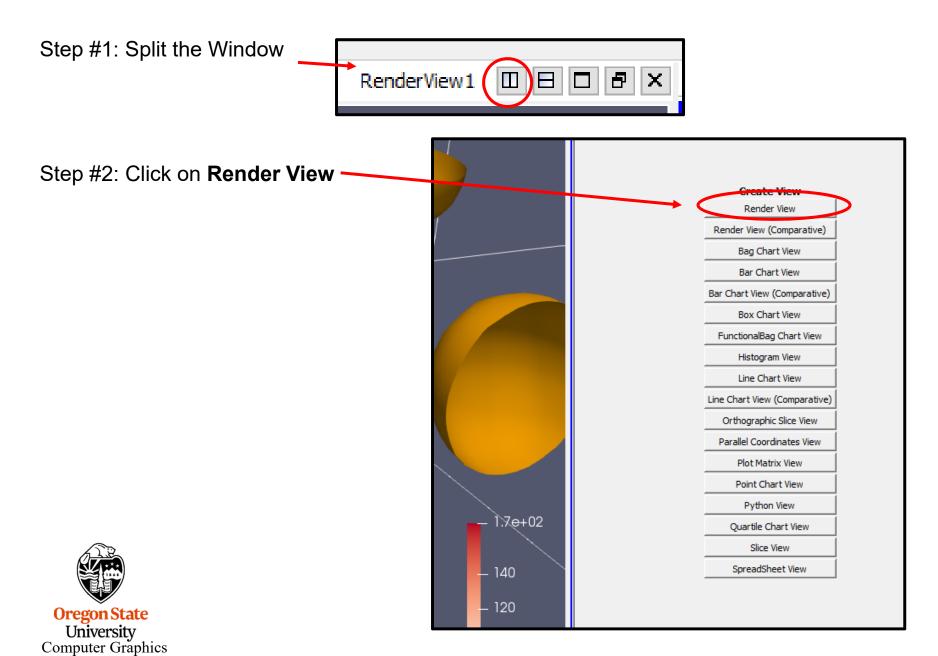

#### **Multiple Views**

Step #3: Click in one Window and setup one visualization

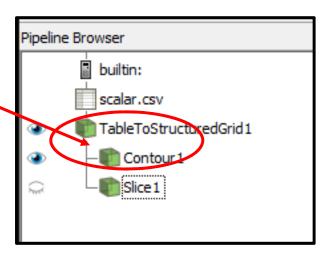

Step #4: Click in the other Window and setup a separate visualization (stay aware of how the visualizations are parented!)

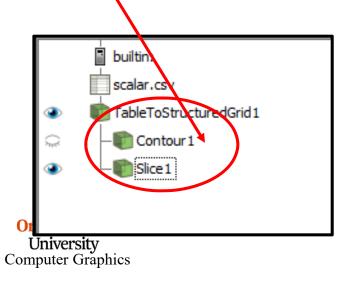

... and, you get this – with each Window being allowed its own viewing transformation

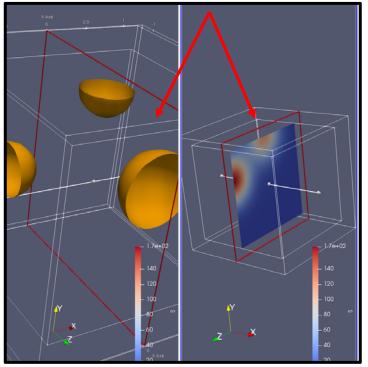

### **Multiple Views with Linked Viewing Transformations**

Step #5: Right-click in one of the Windows and select **Link Camera...** 

Step #6: You get this dialog box – now click in the other Window that you want to be linked with

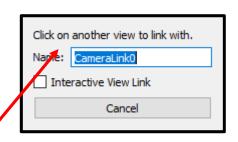

Your Windows now share a single transformation

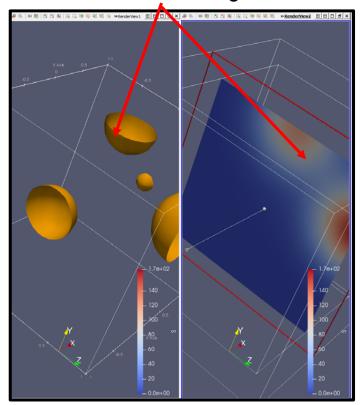

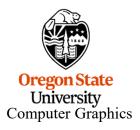

#### **Multiple Views with Linked Viewing Transformations**

If you click on this checkbox and then click in another Window ...

Click on another view to link with.

Name: CameraLink3

Interactive View Link

Cancel

... you get a Magic Lens

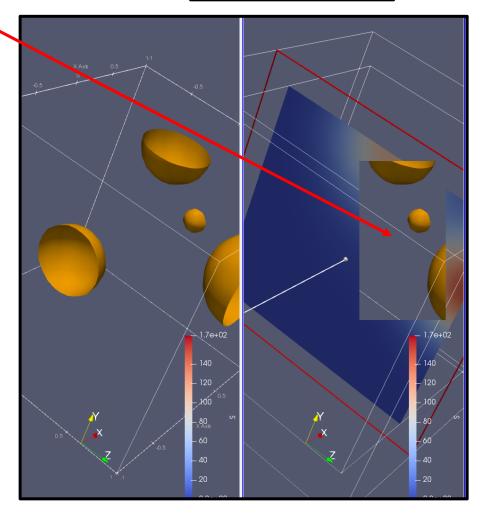

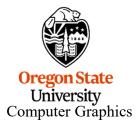

#### **Order Matters!**

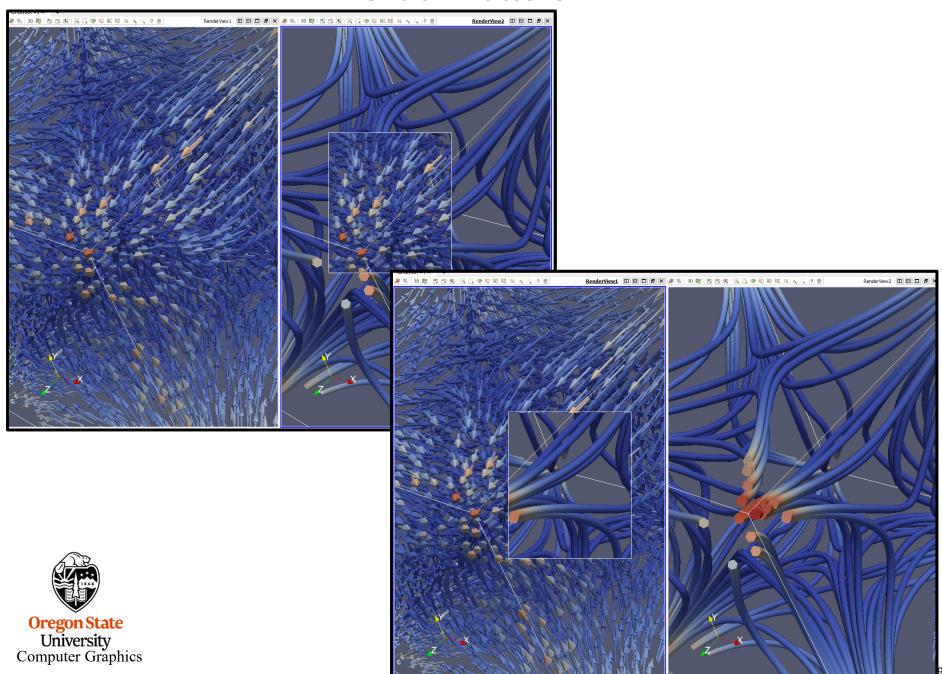

#### **Using Plot Over Line**

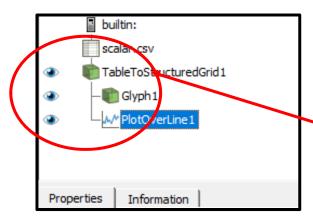

- 1. Create this Pipeline
- 2. Split the Render window and ask for a **Line Chart** window
- 3. When you click in the Render window, make the eyeballs look like this, with the **TableToStructuredGrid** representation set to **Outline** and the **Glyph** representation set to **Surface**

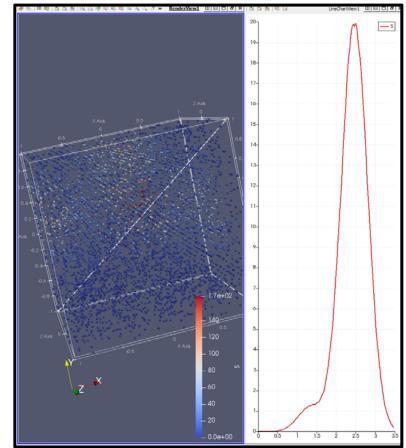

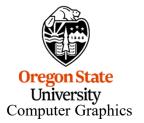

#### 169

# scalar.csv TableToStructuredGrid1 Glyph1 PlotOverLine1

#### **Using Plot Over Line**

- 1. When you click in the **Line Chart display** window, make the eyeballs look like this
- 2. Setup the Properties like this
- 3. Be sure **Auto-Apply** is turned on

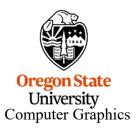

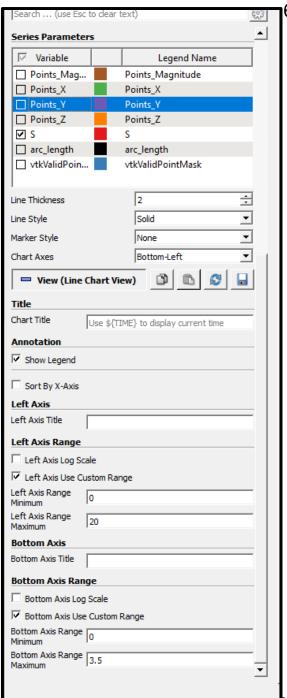

## **Using Plot Over Line**

Now, when you click on the **Line** englooints and move them, the graph changes

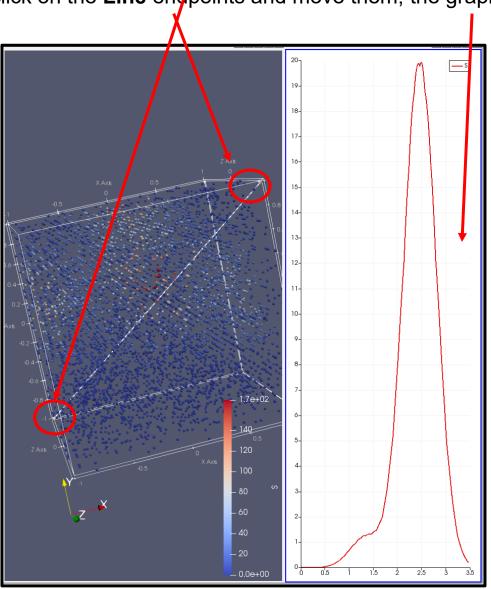

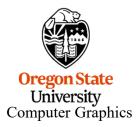

## **Comparative Visualization**

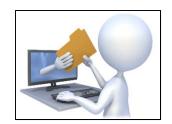

scalarcompare.pvsm

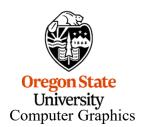

#### **Comparative Visualization**

builtin: scalar.csv

ParaView can setup a side-by-side visualization comparison with different vis parameters in each view.

Start by creating a 3D Render view visualization. This case is using the isosurface demonstration shown earlier

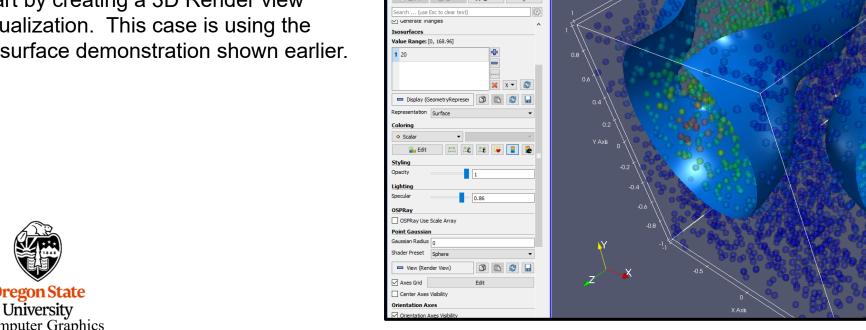

Now, split the window

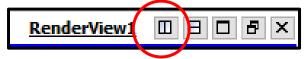

and select:
Render View
(Comparative).

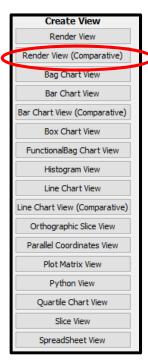

You can now eliminate the left-hand window if you want.

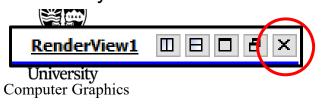

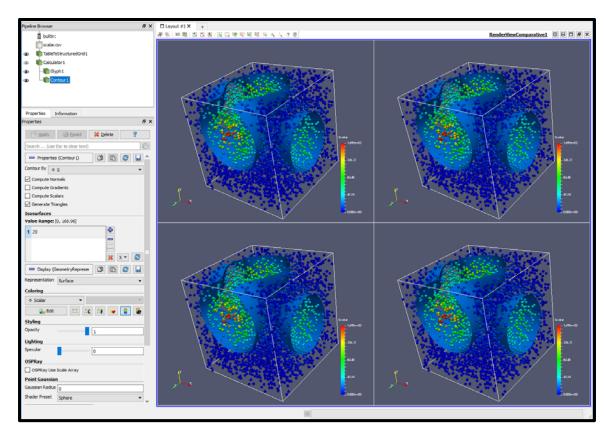

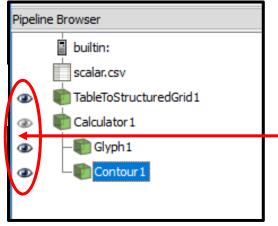

Click all the eyeballs on for the visualization features you want to see.

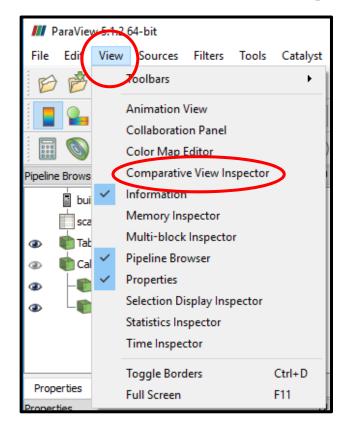

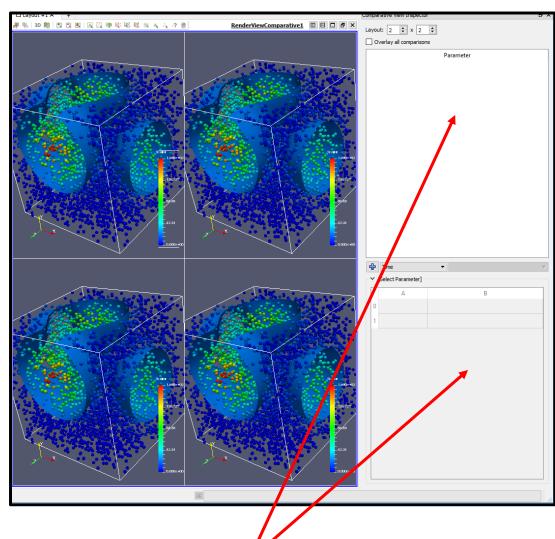

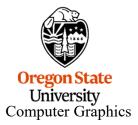

Select View → Comparative View Inspector

Here's where you get to select how to vary the parameter(s).

Select the layout dimensions of the comparative window grid

Select the pipeline module that owns the parameter

Select the parameter

Hit the Big Plus Sign

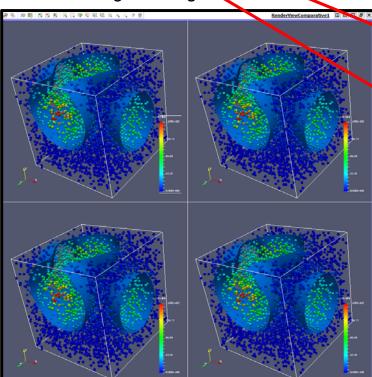

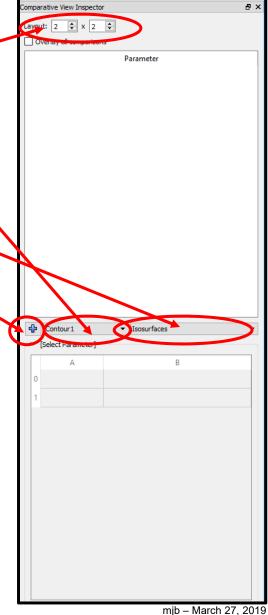

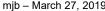

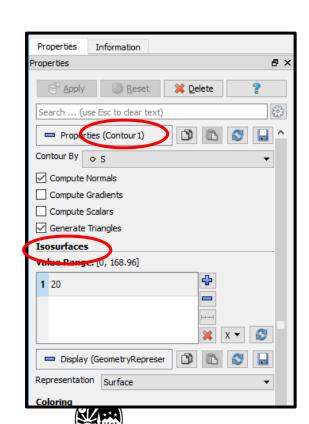

**Oregon State** University Computer Graphics

ParaView stocks the number grid with evenly-spaced values and applies them to each visualization, respectively.

You can type your own numbers in each cell

(I eliminated the Glyphs to better see the isosurfaces)

The windows are all transform-linked

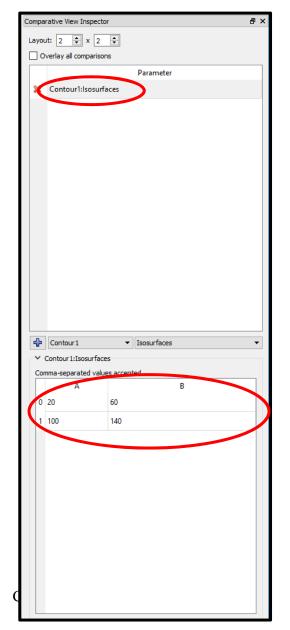

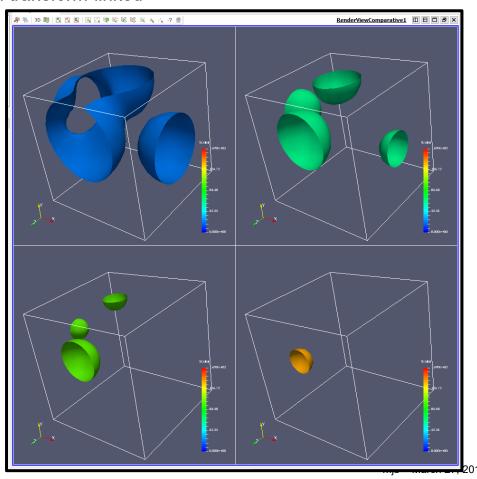

Clicking Overlay all comparisons, well, overlays all comparisons

You can vary multiple parameters – just setup multiple pipeline elements and parameters and put numbers separated by commas in the cells

In this case, now could be a good time to also vary the opacity of the isosurfaces

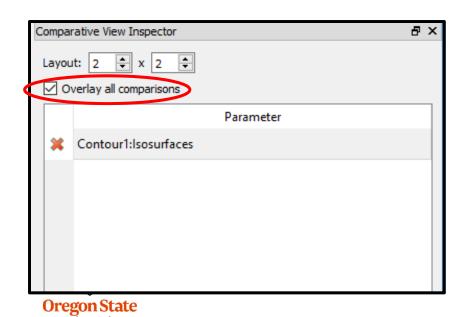

University Computer Graphics 42.24

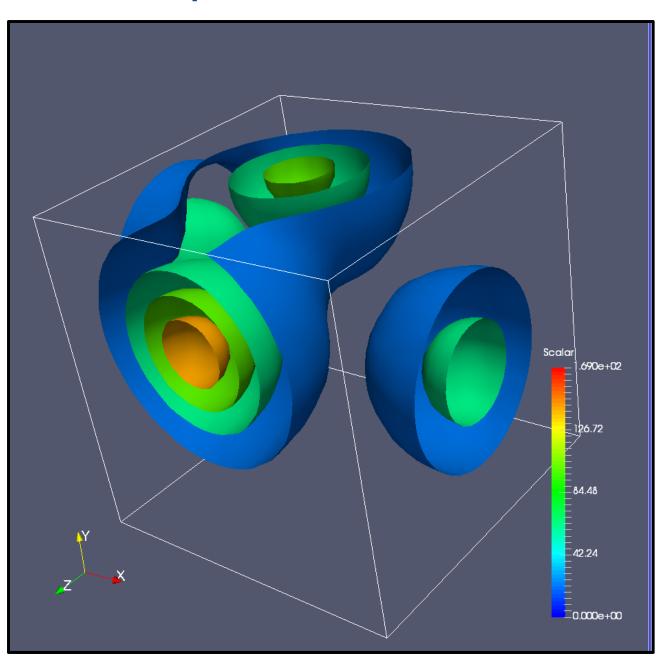

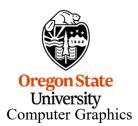

## **Visualizing Vector Data**

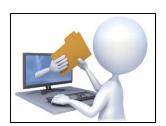

vector.csv

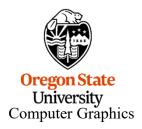

### **Creating Vector Data in a CSV File**

```
X32, Y32, Z32, Vx, Vy, Vz
-1.00, -1.00, -1.00, 2.00, 2.00, 2.00
-1.00, -1.00, -0.94, 1.75, 1.75, 2.00
-1.00, -1.00, -0.87, 1.53, 1.53, 2.00
-1.00, -1.00, -0.81, 1.33, 1.33, 2.00
-1.00, -1.00, -0.74, 1.15, 1.15, 2.00
-1.00, -1.00, -0.68, 0.99, 0.99, 2.00
-1.00, -1.00, -0.61, 0.84, 0.84, 2.00
-1.00, -1.00, -0.55, 0.71, 0.71, 2.00
-1.00, -1.00, -0.48, 0.60, 0.60, 2.00
-1.00, -1.00, -0.42, 0.49, 0.49, 2.00
-1.00, -1.00, -0.35, 0.40, 0.40, 2.00
-1.00, -1.00, -0.29, 0.31, 0.31, 2.00
-1.00, -1.00, -0.23, 0.24, 0.24, 2.00
-1.00, -1.00, -0.16, 0.17, 0.17, 2.00
-1.00, -1.00, -0.10, 0.10, 0.10, 2.00
-1.00, -1.00, -0.03, 0.03, 0.03, 2.00
```

Do a **File** → **Open** and navigate to your CSV file. Hit the **Apply** button to actually do the read.

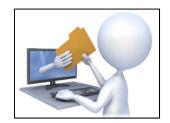

vector.csv

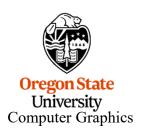

## **As Glyphs**

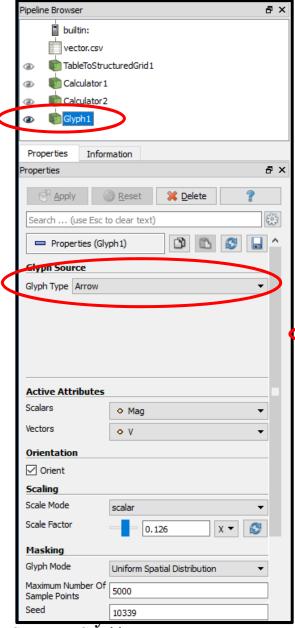

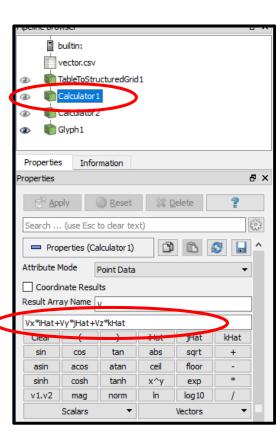

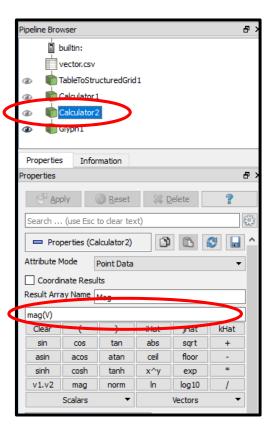

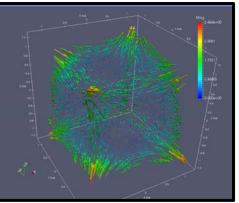

Computer Graphics

mjb - March 27, 2019

### Why Are the Two Calculator Filters There?

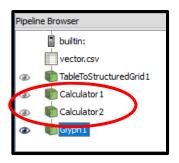

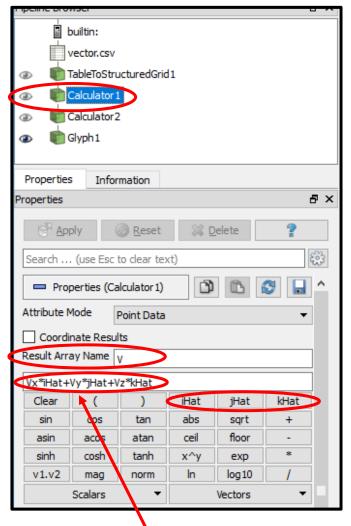

The **vector.csv** file brought in the three vector components **Vx**, **Vy**, and **Vz**. ParaView's vector vis filters want a 3-element vector instead. **Calculator1** is used to create that 3-element vector using the **iHat**, **jHat**, and **kHat** buttons (unit vectors in x, y, and z):

$$V = V_{x}\hat{\imath} + V_{y}\hat{\jmath} + V_{z}\hat{k}$$

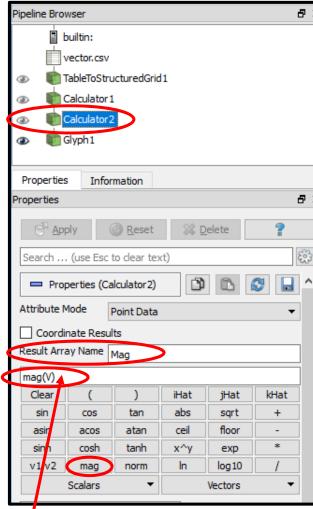

We want to color the vector visualizations by the magnitude of the vector. **Calculator2** computes that magnitude using the **mag** button:

$$Mag = ||V||$$

IIIID - IVIAIUII ZI. ZU I J

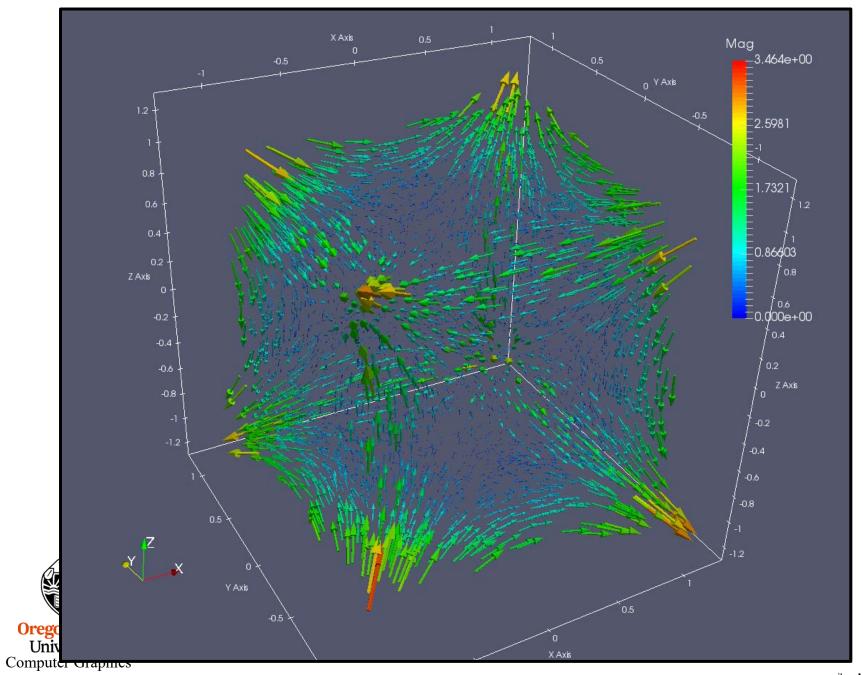

### **As Streamlines**

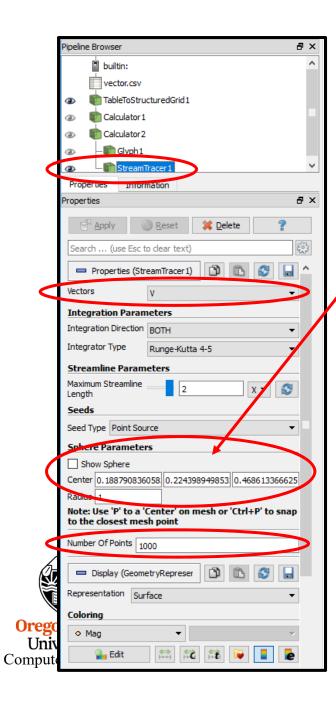

Will start the streamlines from within this sphere. You can move it and resize it.

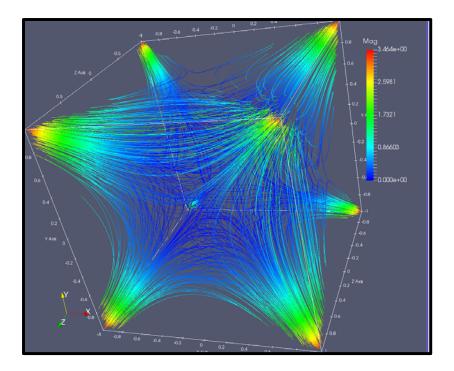

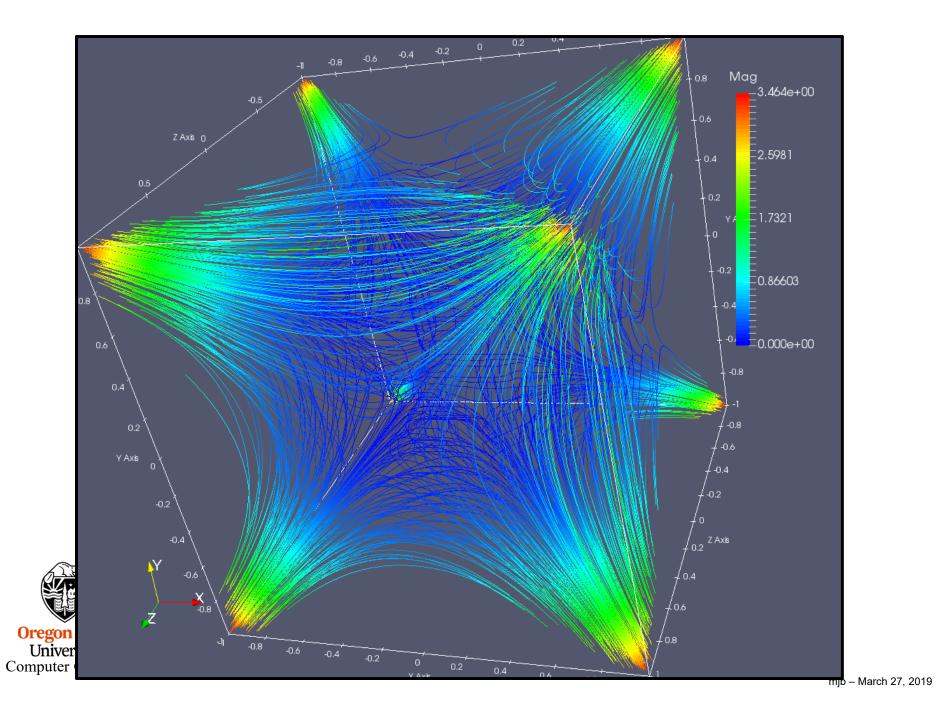

### **As Ribbon Traces**

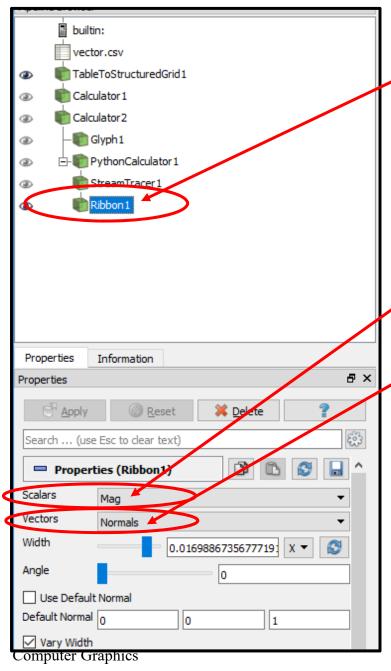

Note – **Ribbon** is parented from **StreamTracer**.

Ribbon Traces are especially good for showing *twisting* in the vector field. This dataset is not a great example of that.

The **Scalar** setting tells what will be used to size the width of the ribbons.

The **Vector** setting tells what will be used to decide which way the ribbon is facing.

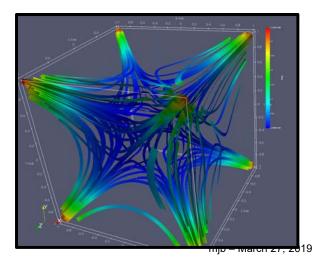

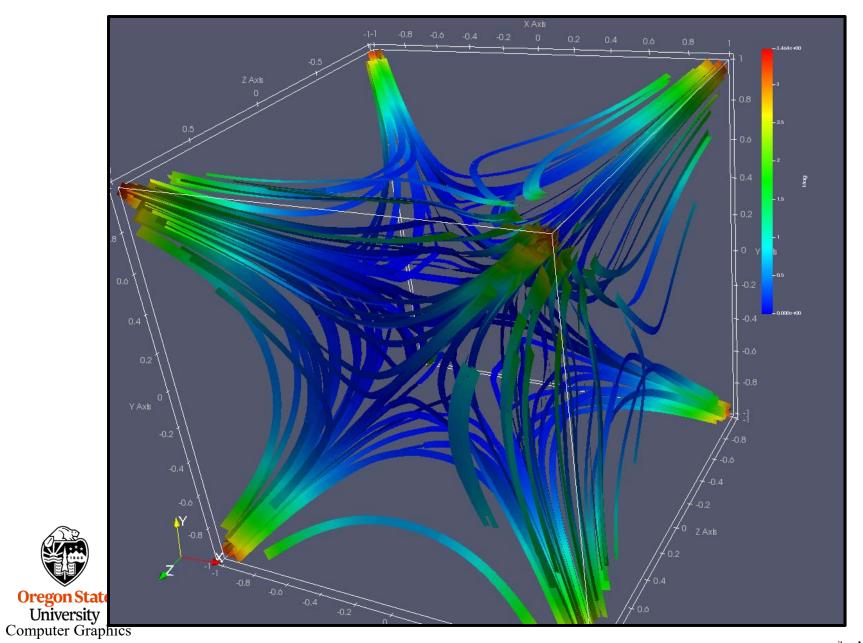

### **As Streamtubes**

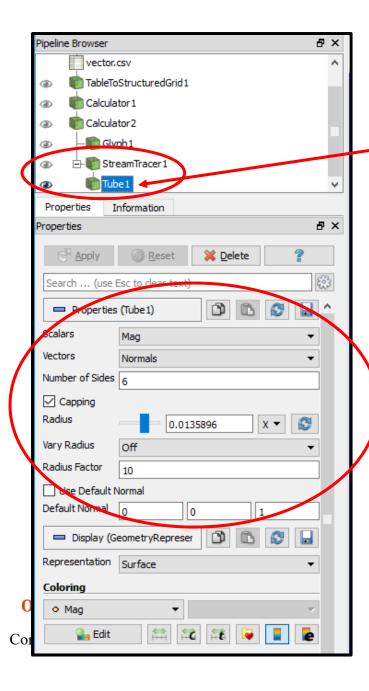

Note – **Tube** is parented from **StreamTracer**.

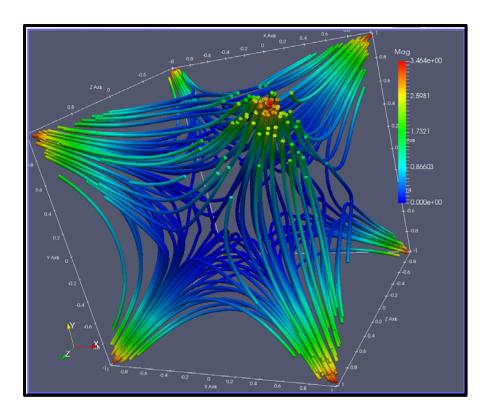

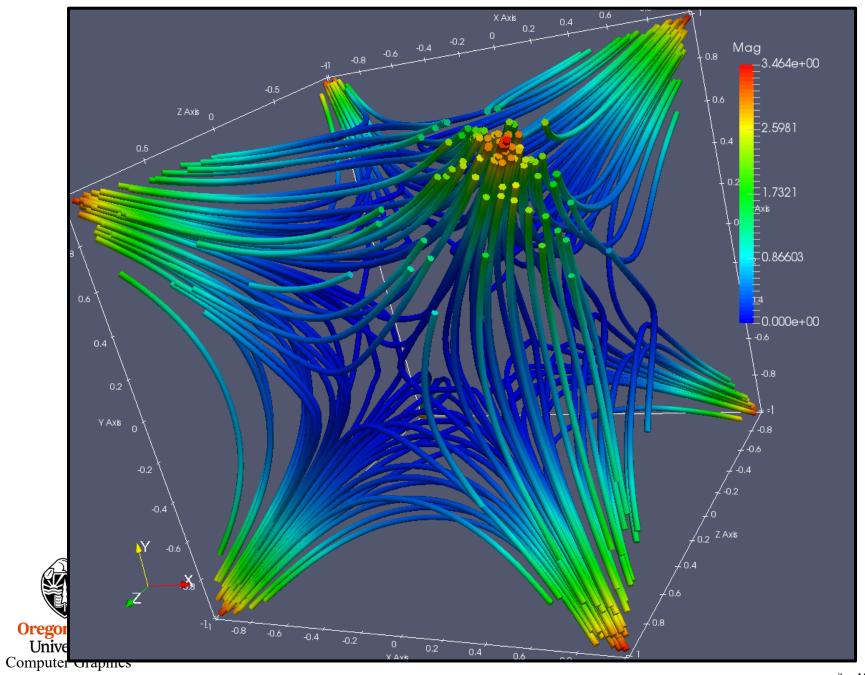

# Streamtubes are Especially Useful if You Want to Map Scalar Values to the Streamlines

In this case, we will map curvature (defined by the curl of the vector field)

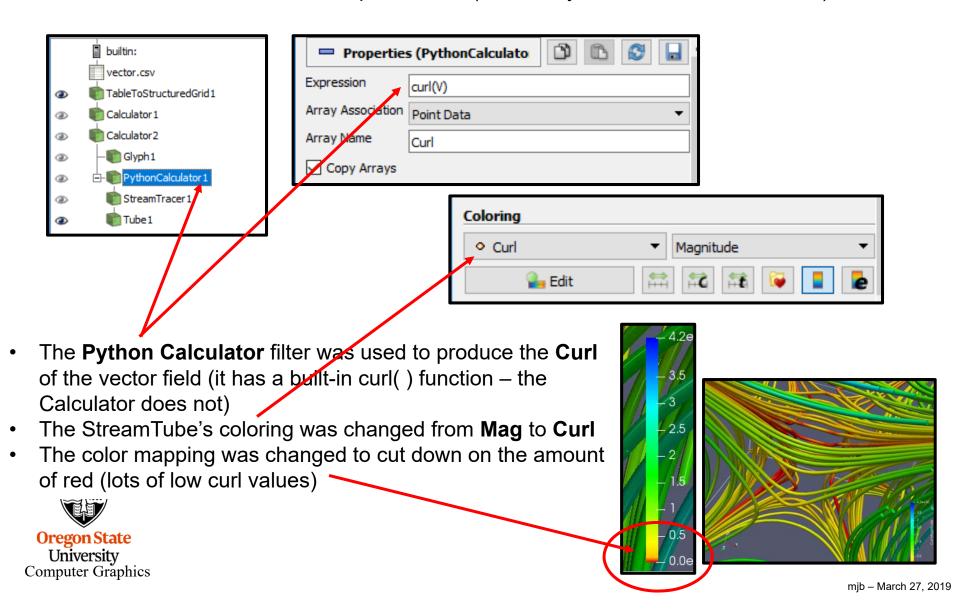

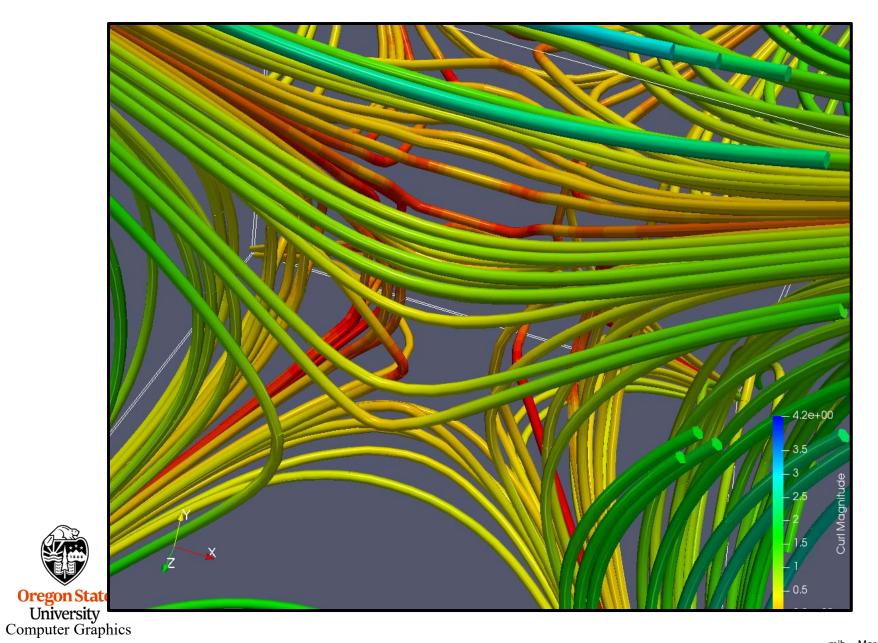

## **Functions Available in the Python Calculator**

- area( dataset)
- aspect( dataset)
- cos( array)
- cross(X,Y) where X and Y are two 3D vector arrays
- curl( array )
- divergence( array )
- dot(a1,a2)
- eigenvalue( array )
- eigenvector( array )
- gradient( array )
- max( array )
- mean( array )
- min( array )
- norm( array )
- sin( array )
- strain( array )
- volume( array )
- vorticity( array )

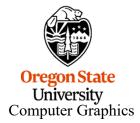

From: https://www.paraview.org/Wiki/Python\_calculator\_and\_programmable\_filter

## **Visualizing Terrain Data**

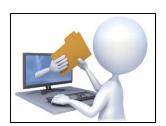

terrain.csv

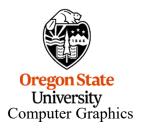

### **Creating Terrain Data in a CSV File**

```
UTMx, UTMy, Z, Longitude, Latitude, Elevation
-6909.865, -6870.170, 1174.991, -122.200, 45.010, 1174.991
-6882.896, -6870.356, 1268.436, -122.198, 45.010, 1268.436
-6855.759, -6870.542, 1308.478, -122.196, 5.010, 1308.478
-6828.789, -6870.728, 1266.755, -122.193, 45.010, 1266.755
-6801.820, -6870.911, 1203.239, -122.191, 45.010, 1203.239
-6774.682, -6871.095, 1127.675, -122.189, 45.010, 1127.675
-6747.544, -6871.279, 1074.388, -122.187, 45.010, 1074.388
-6720.575, -6871.461, 1060.748, -122.185, 45.010, 1060.748
-6693.606, -6871.642, 1056.135, -122.182, 45.010, 1056.135
-6666.468, -6871.823, 1050.158, -122.180, 45.010, 1050.158
-6639.499, -6872.002, 1029.548, -122.178, 45.010, 1029.548
-6612.361, -6872.182, 1001.763, -122.176, 45.010, 1001.763
-6585.391, -6872.360, 975.069, -122.174, 45.010, 975.069
-6558.254, -6872.539, 980.551, -122.172, 45.010, 980.551
-6531.284, -6872.715, 1029.739, -122.169, 45.010, 1029.739
```

Do a **File** → **Open** and navigate to your CSV file. Hit the **Apply** button to actually do the read.

UTM data is in meters, which makes a more reality-looking base than longitude and latitude do. It is good to have both Z and Elevation, even though they are the same number because once you use a variable for a geometric dimension, you can't also use it again for a data value (e.g., to color or contour by elevation).

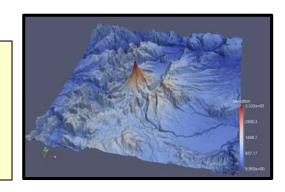

### Reading and Converting the CSV File

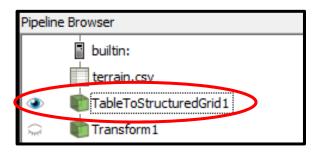

This will bring up a table window to confirm that the data has been read properly. You can delete this now if you want.

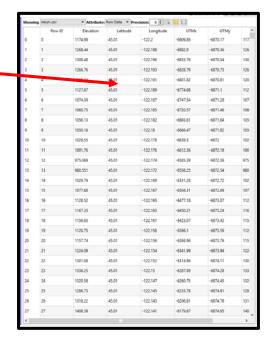

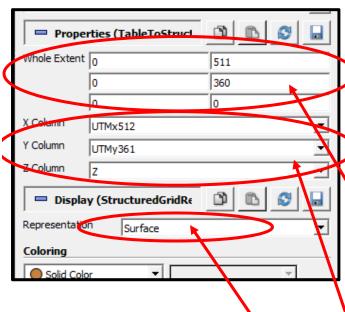

Now, go to

Filters → Alphabetical → TableToStructuredGrid

Fill in the **Whole Extent** boxes showing the first and last index in each dimension (the last index is one less than the number of points in that dimension).

Fill in the **{X,Y,Z} Column** information so ParaView knows how to make your 3D display.

Hit the **Apply** button to actually do the conversion.

Change Representation to Surface

#### The Correct Scale Factor

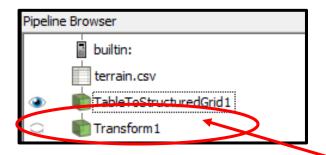

This will bring up a square terrain, which isn't what we want. We notice that the UTM coordinates are 511 and 360, so we really want to scale by  $^{511}/_{360} = 1.4194$  in the X direction.

Now, go to Filters → Alphabetical → Transform

Set the X scale factor to 1.4194

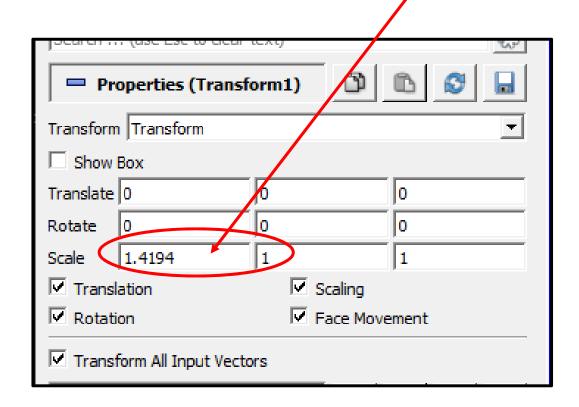

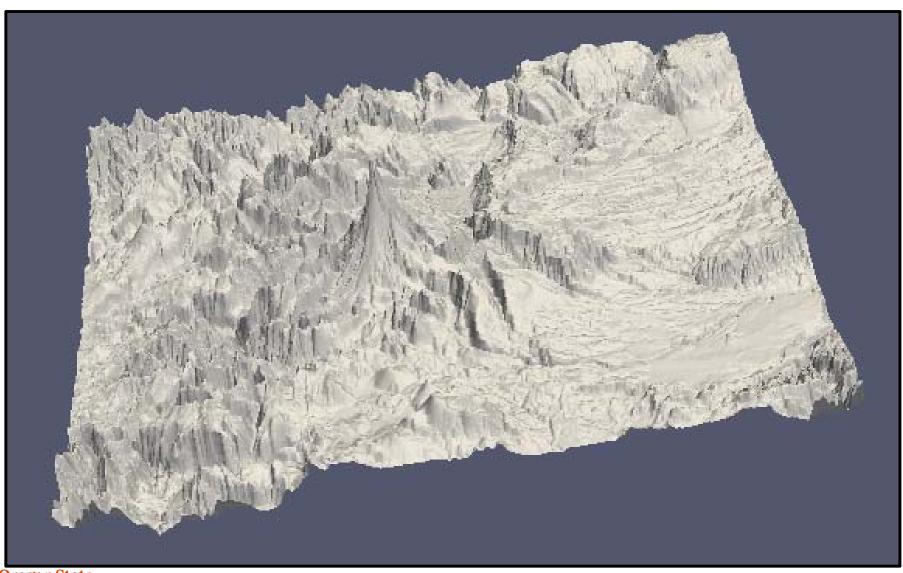

Oregon State
University
Computer Graphics

## **Color by Elevation**

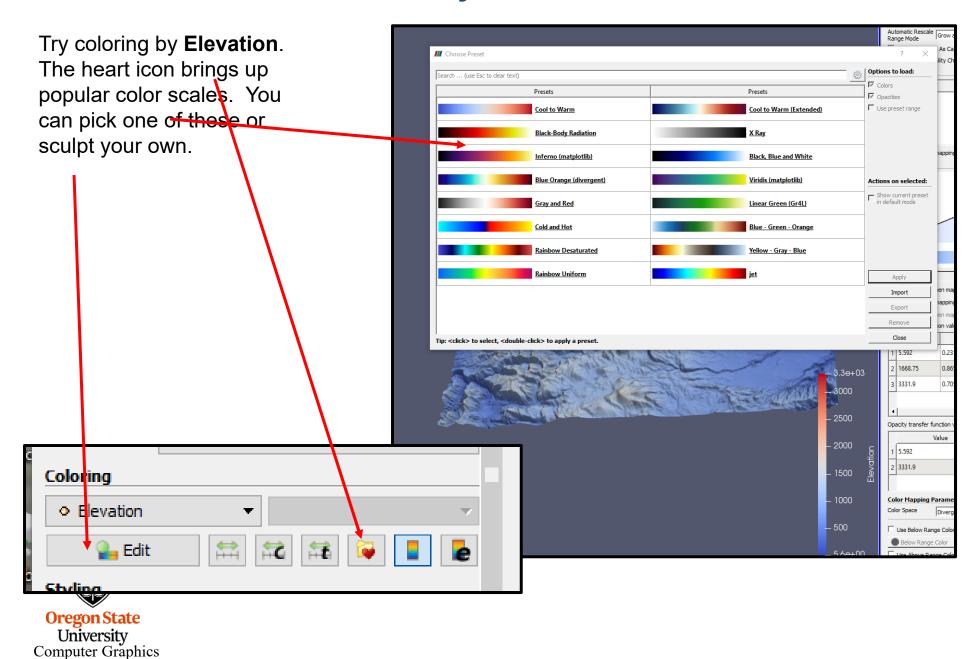

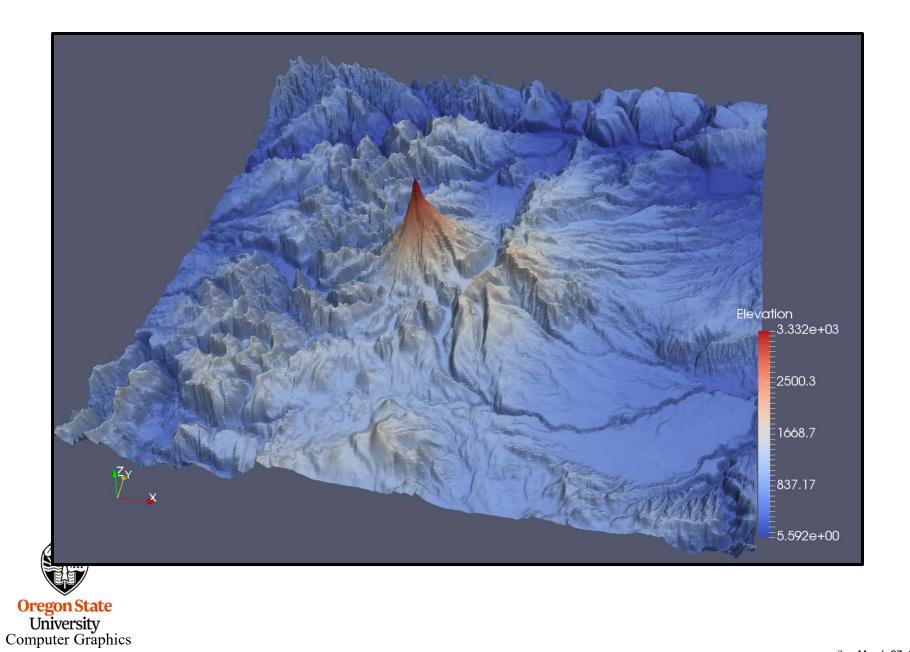

### **Contouring**

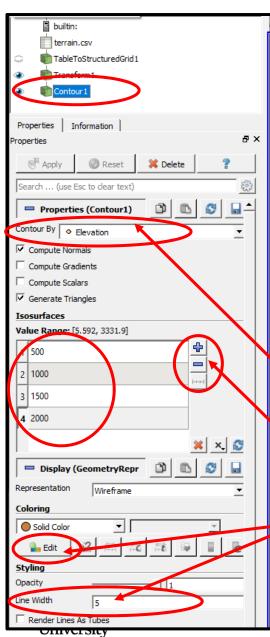

Computer Graphics

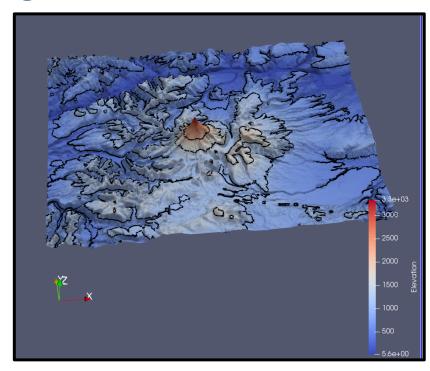

Now, go to

Filters → Alphabetical → Contour and select Contour by Elevation

ParaView gives one default contour elevation, but you can add more.

Edit to select a contour color and enter a Line Width.

Hit the **Apply** button.

Be sure the eyeballs are turned on.

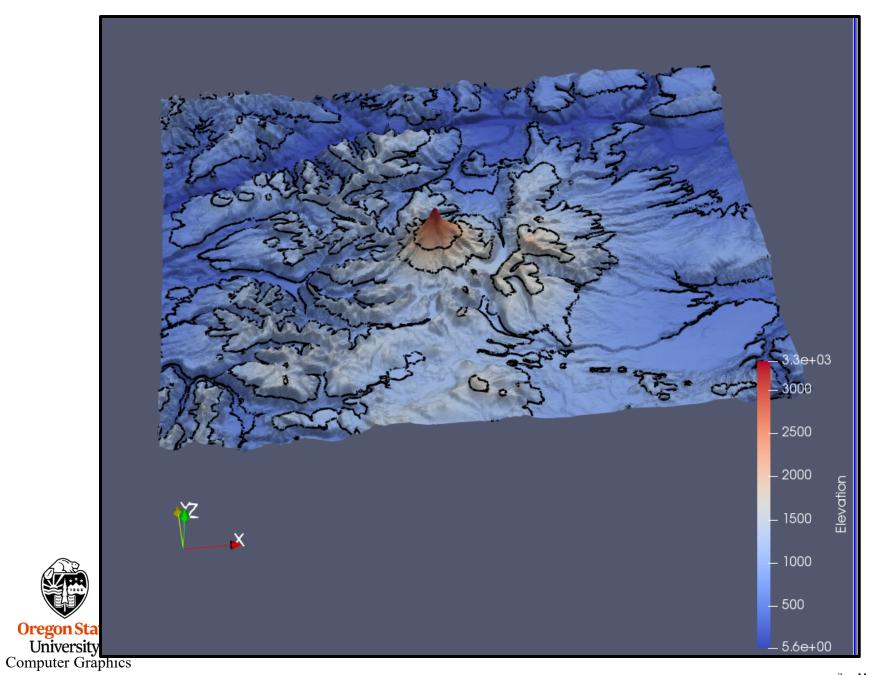

### **Changing the Vertical Exaggerations**

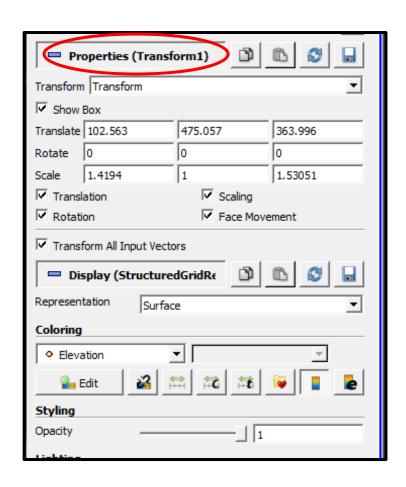

Re-click on the **Transform** filter, turn on the Box, and move the scaling knob

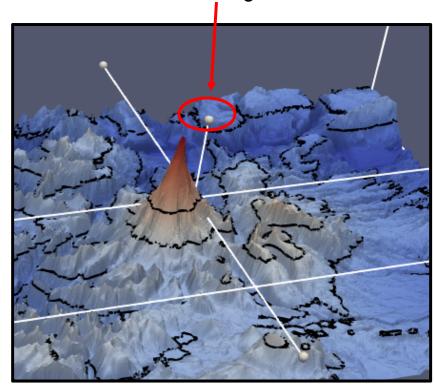

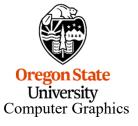

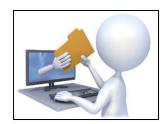

vector.pvsm parallelcoords.pvsm

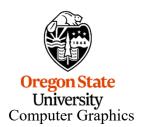

## **Parallel Coordinates – Correlating Fields**

Let's say you were to start with this:

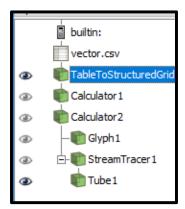

Either convert the **Render View** window to a **Parallel Coordinate View** window by **right-clicking** anywhere in the window header bar, or by splitting the window

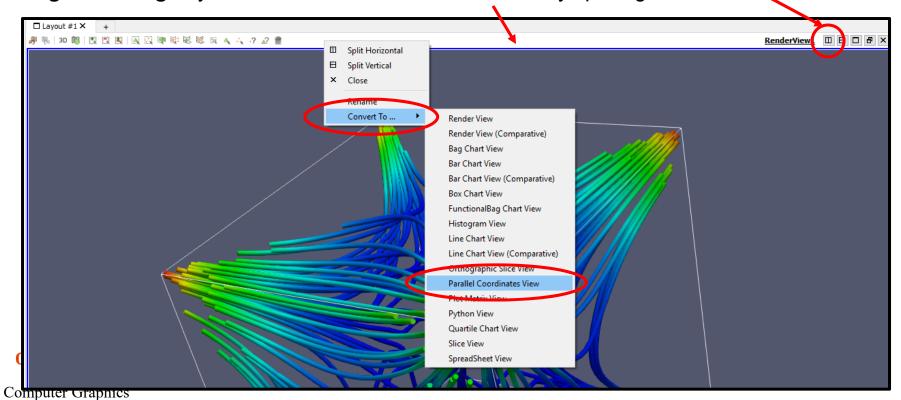

Splitting the window looks like this. Select Parallel Coordinates View.

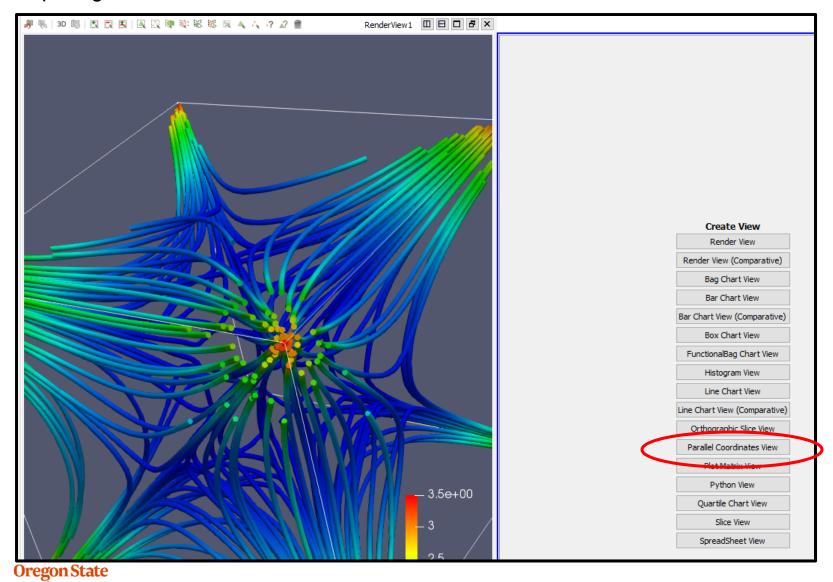

Oregon State
Univer:
Computer ( I'm going to do it the first way to give more room for the Parallel Coordinates display.

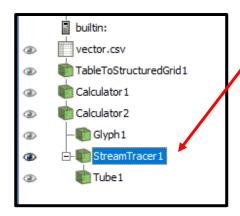

Turn the eyeballs on for the **StreamTracer**. It turns out StreamTracer creates a bunch of derived variables, so this will give

us more to look at.

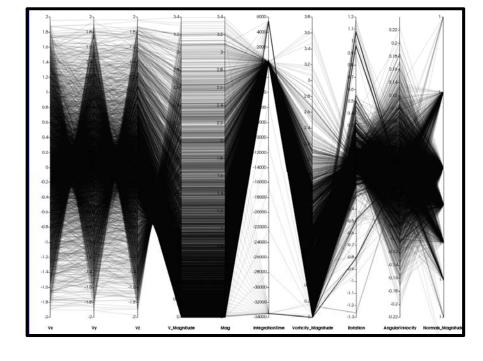

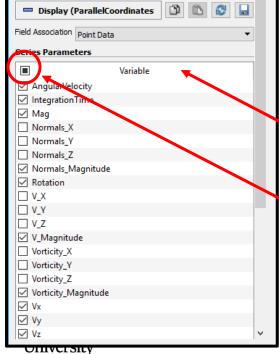

Computer Graphics

The **Parallel Coordinates Display Properties** shows what variables will be displayed. No matter what, they are probably not exactly the variables you wanted to see and they are not in the desired horizontal order.

So, click them all off and turn them back on in the horizontal order you want to see them.

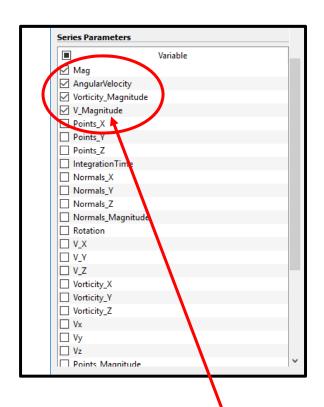

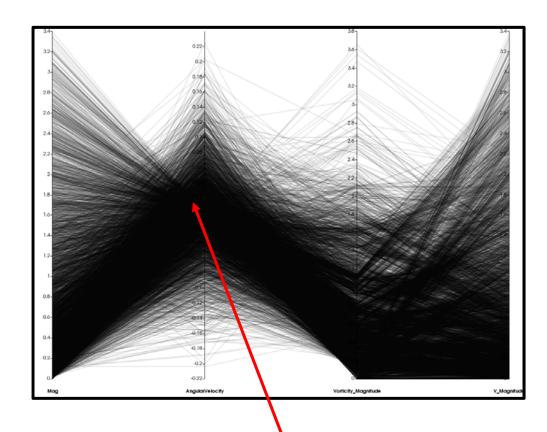

So, click them all off and turn them back on in the horizontal order you want to see them.

You can left-click-drag them to a new vertical position in the list to make re-clicking on them in a different order much easier.

Uregon State
University
Computer Graphics

The narrowness of the bundle of lines shows the strength of the positive and negative correlations.

### Lots of (negative) correlation

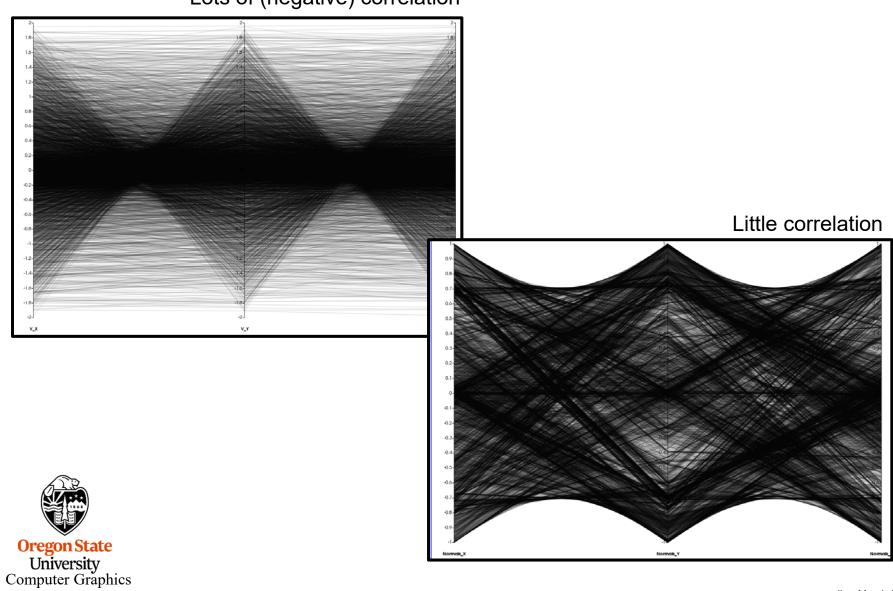

#### **Parallel Coordinates**

Scroll down a little more in the properties menu and you will find the **Parallel Coordinates Styling** menu:

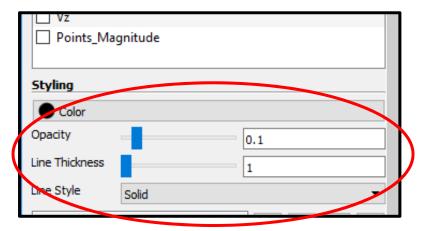

Line Thickness = 1

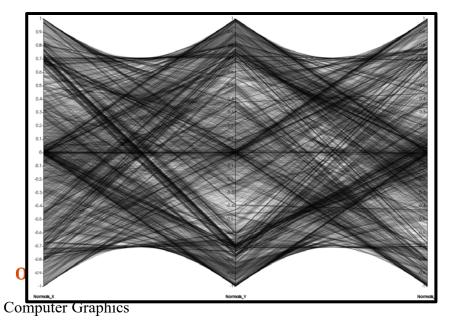

Line Thickness = 2

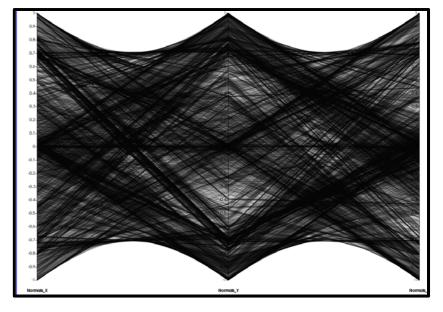

# Saving an Image of the Screen

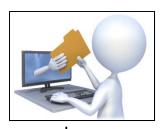

scalar.pvsm

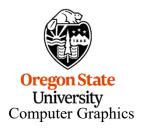

#### **File** → **Save Screenshot**

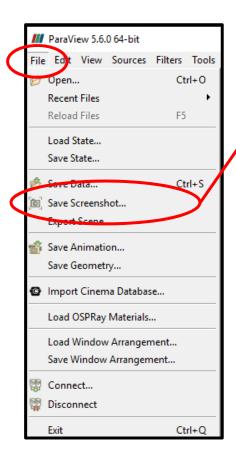

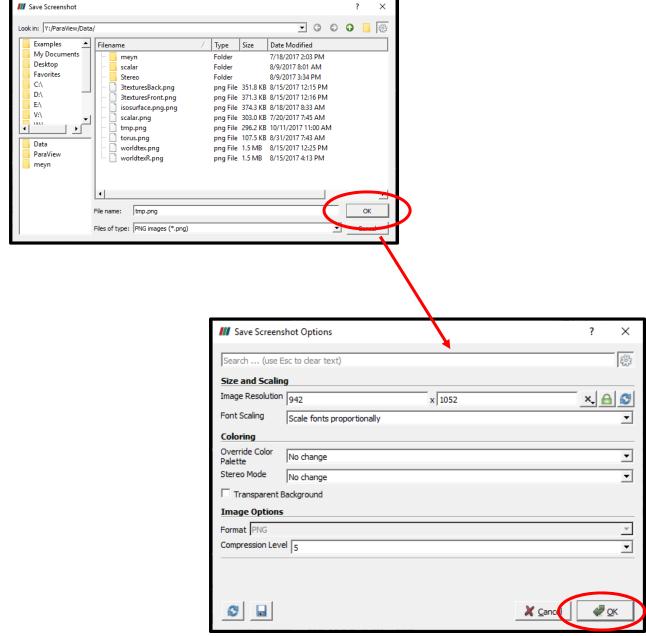

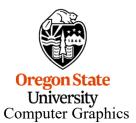

### **Changing the Background Color**

You can override the existing background color just long enough to create the screenshot

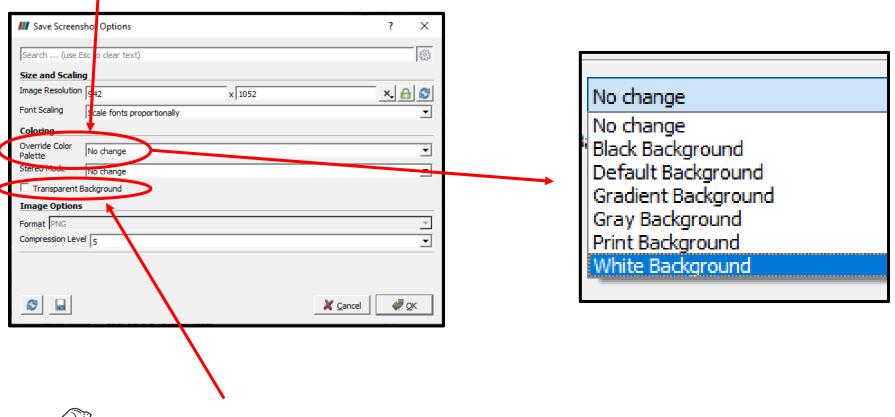

Oregon State
University
Computer Graphics

You can also force the image background to be transparent. (This only works on some image file formats, such as PNG.)

### **Creating Stereographics Images**

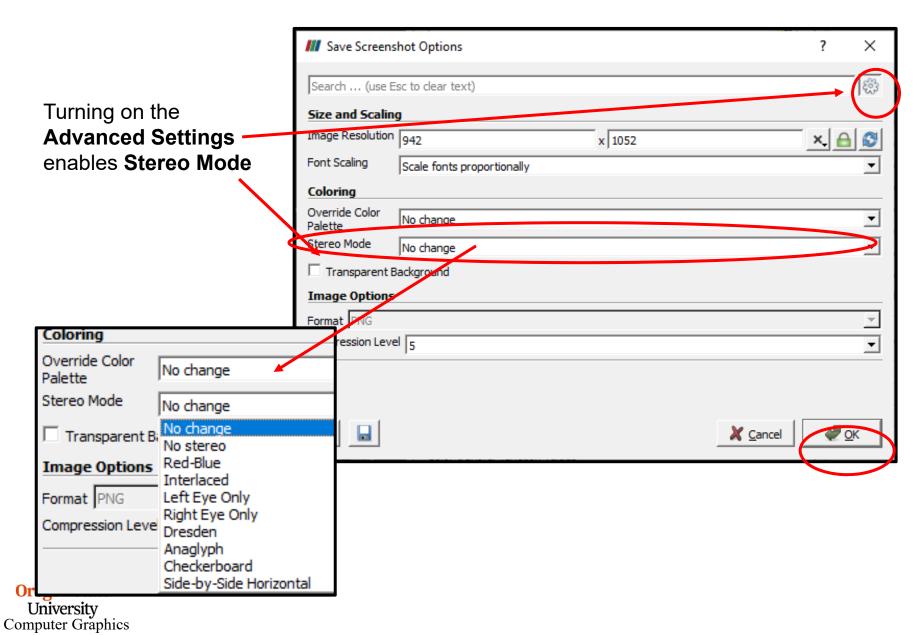

## **The Original Visualization**

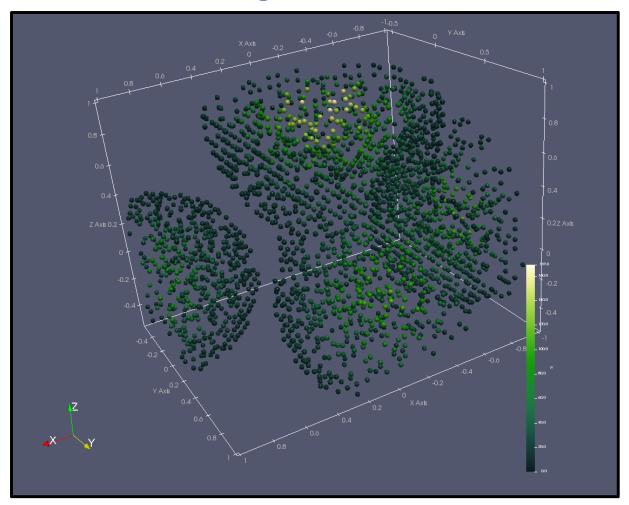

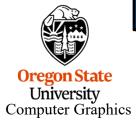

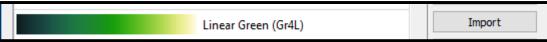

This is using the **Linear Green** color scale because it seems to work better for Red-Cyan Anaglyphs than do color scales with blue or red in them

## **Side-by-Side Stereopairs**

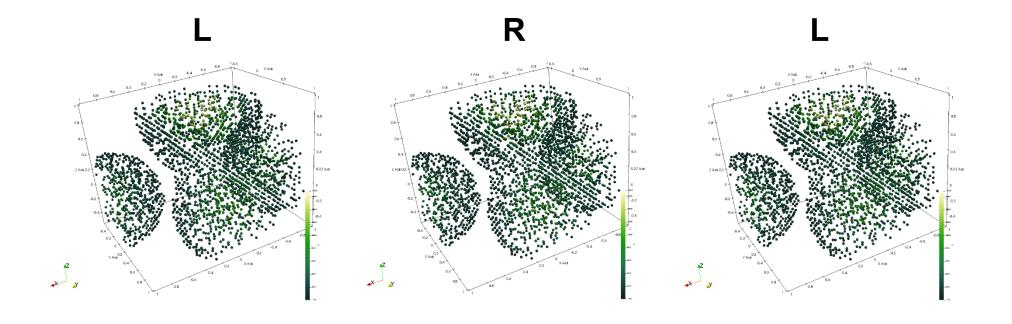

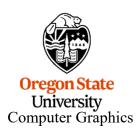

If you can parallel freeview, use the left two images.
If you can cross-eyes freeview, use the right two images
If you can't do either, then never mind

## **Red-Cyan Anaglyph**

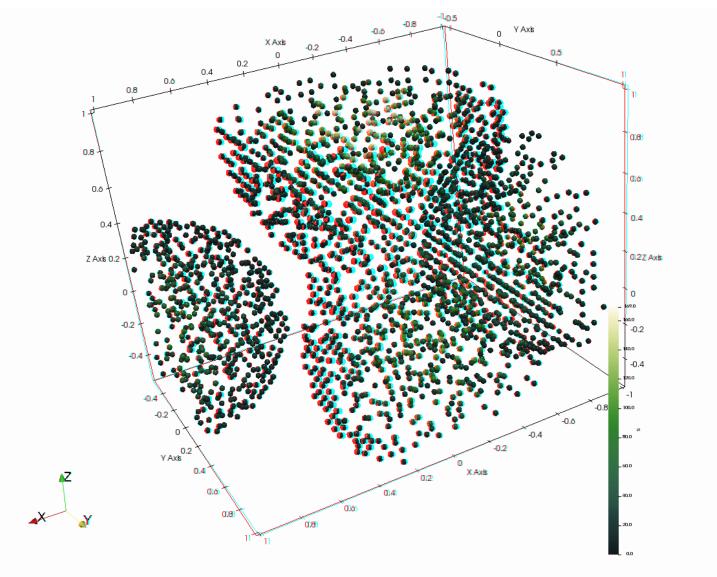

# The Left Two Images Work Well Together in my Handheld Stereo Viewer

L R L

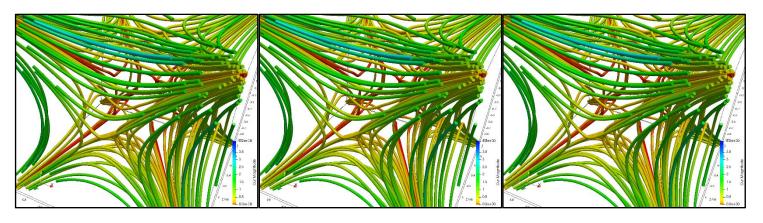

Print this page and cut out the left two images

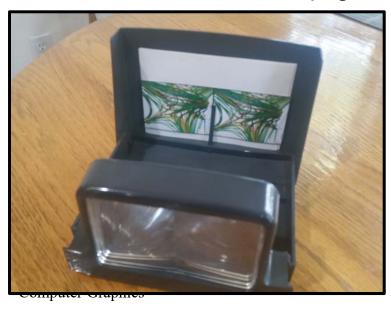

Note to self: don't resize these images, as much as you are tempted to – they fit perfectly in the viewer as they are now.

## **Animation in ParaView**

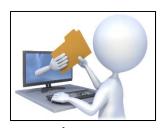

anim.pvsm

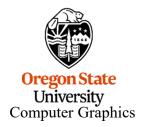

#### **Animation in ParaView**

#### Start with this:

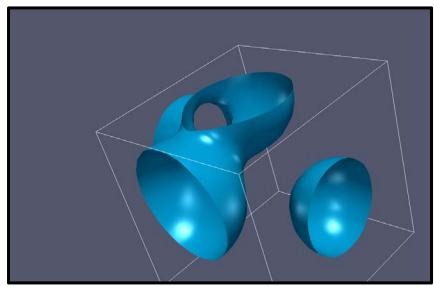

#### Select this:

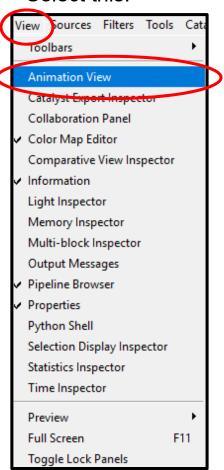

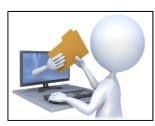

anim.pvsm

March 27, 2019

#### And this appears at the bottom:

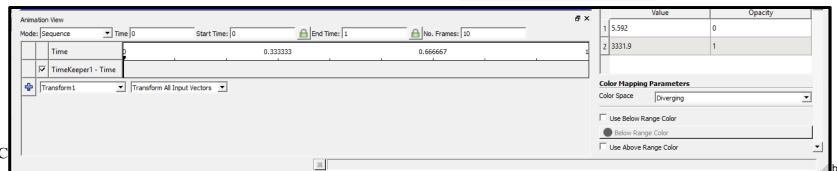

### **Animation in ParaView – Pick Something to Animate**

Conveniently, the user interface for animation in ParaView looks a lot like the user interface for Comparative Visualization:

Computer Graphics

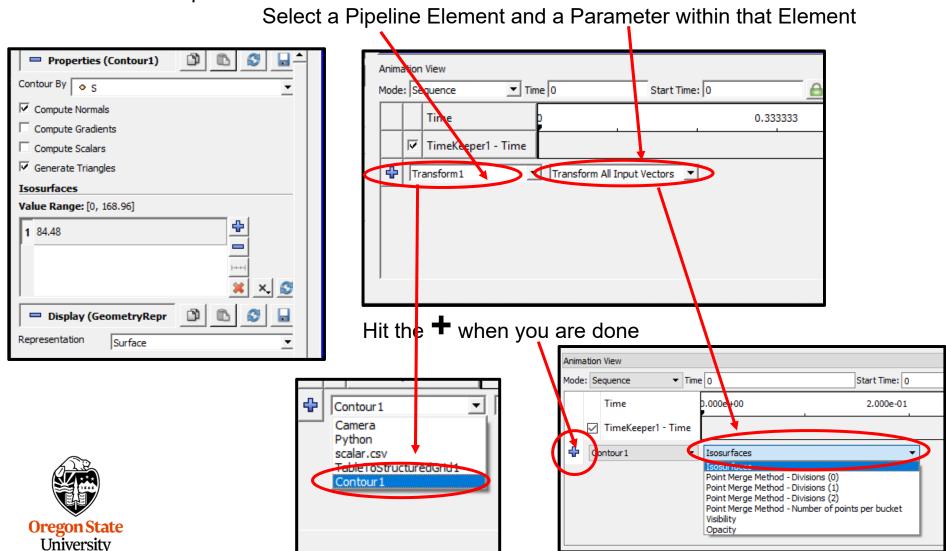

### Animation in ParaView – Bring up a Keyframe Menu

The, double-click in the white space to the right of the Property-Parameter you selected:

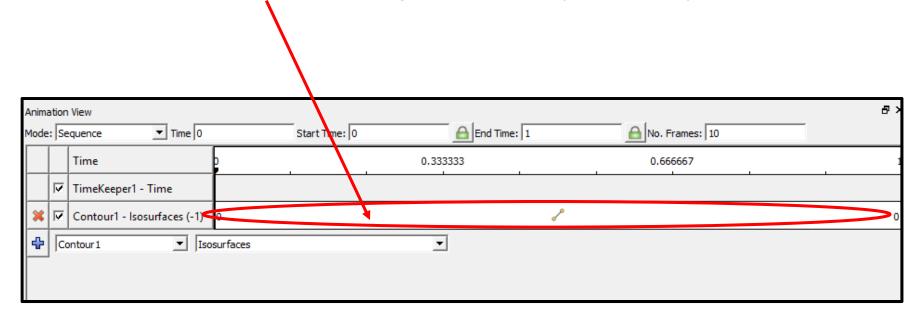

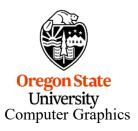

### **Animation in ParaView – Setting Parameter Keyframes**

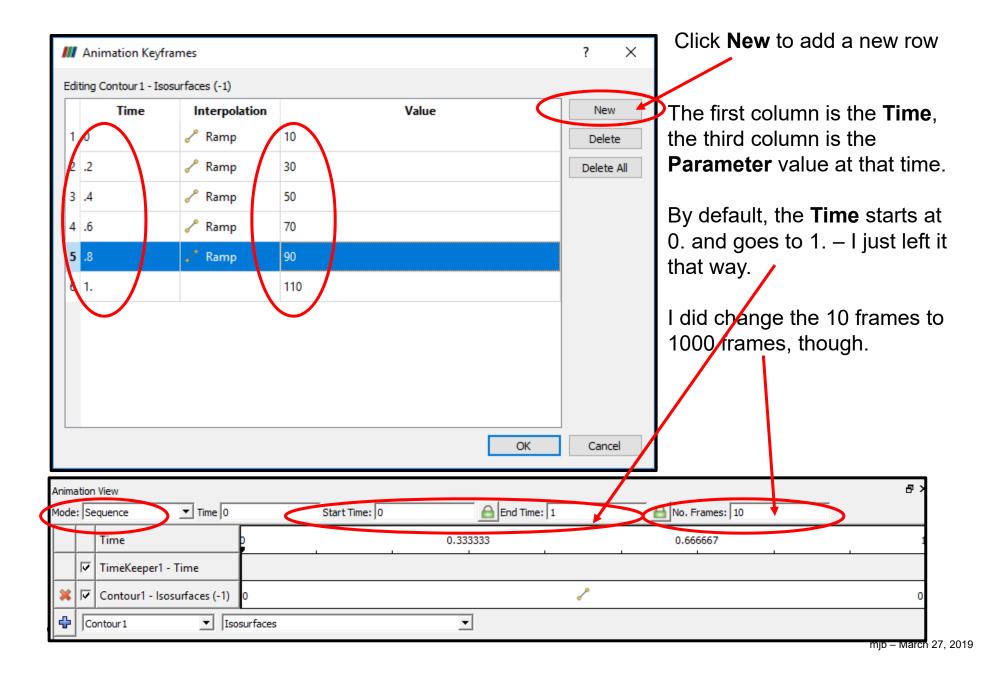

#### **Animation in ParaView – the Time Inspector**

#### Select this:

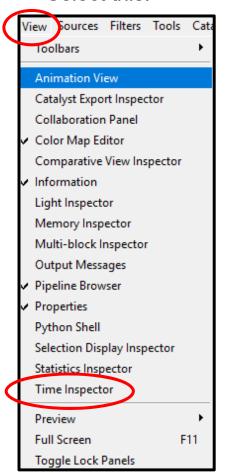

Unless you've been living in a cave, you know what to do with these – hit **Play**:

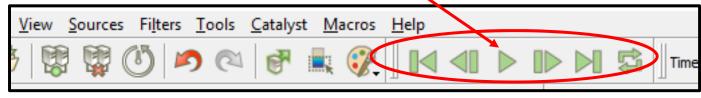

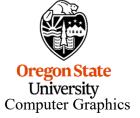

#### **Animation in ParaView -- Animating the Camera**

Here's how to animate the **Camera** – select **Camera** from the list of

**Properties** and select one of these from the list of **Parameters**, then hit the +:

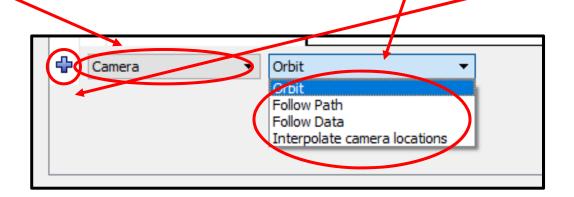

**Orbit:** animate the camera in a circle around a specific point

Follow Path: set keyframes for the camera position and look-at point

Follow Data: ??

Interpolate camera locations: Manually specify keyframe camera locations

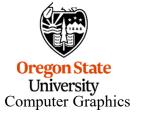

### **Animation in ParaView -- Orbiting the Camera**

By default, the **Center** (look-at point) is the center of the data currently selected in the Pipeline. The Camera starts at its **Origin** and orbits at its current radius around that point.

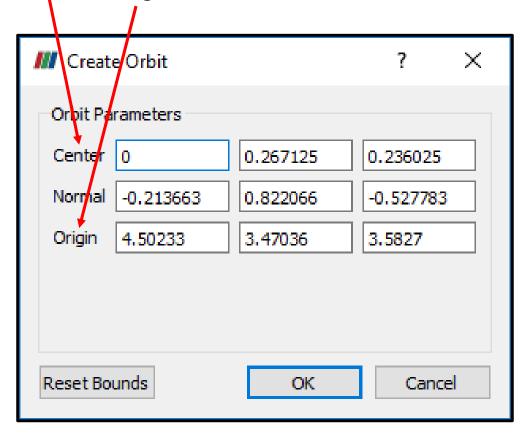

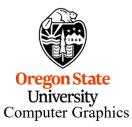

### **Saving the Animation**

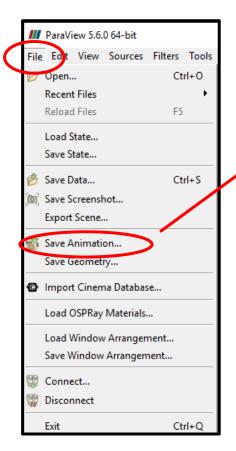

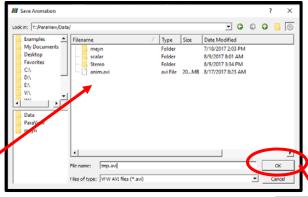

You can then set some animation parameters.

Clicking Save
Animation brings up
a file navigator
dialog. You can
save the animation
in either AVI or OGV
formats.

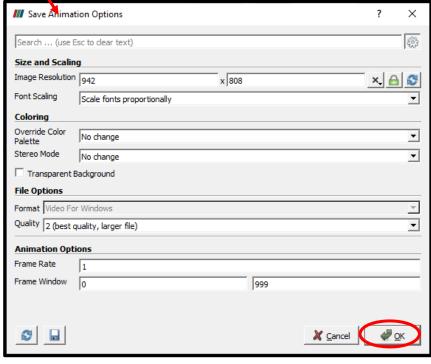

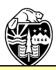

I haven't done an exhaustive study of this, but I can tell you that OGV files play in Firefox, Edge, and Chrome – but not in PowerPoint. AVI files play in PowerPoint. The OGV files are much smaller than the AVI files.

## **New Stuff**

Still working on this...

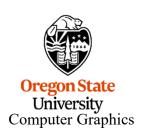

#### Yes, you can map texture images to scene geometry

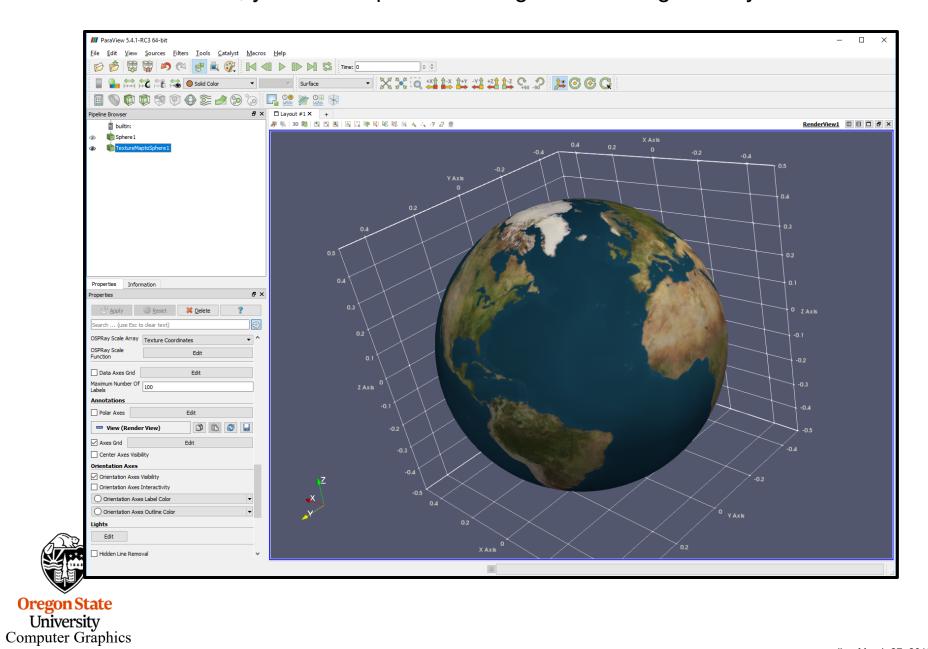

#### Yes, you can map texture images to scene geometry

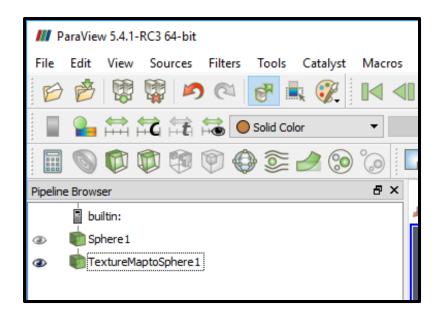

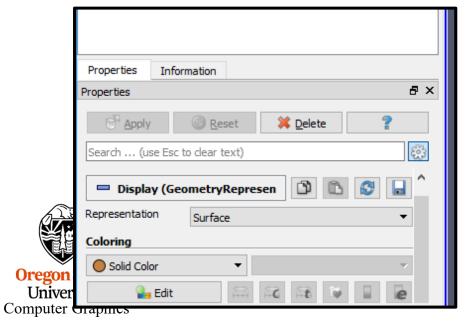

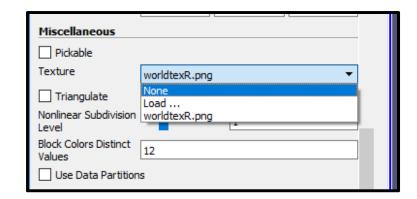

Working on mapping data in lat-long to a sphere with the texture on it

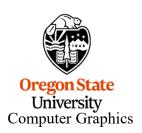

Looks like you can export the scene geometry (in this case to Blender) via X3D files

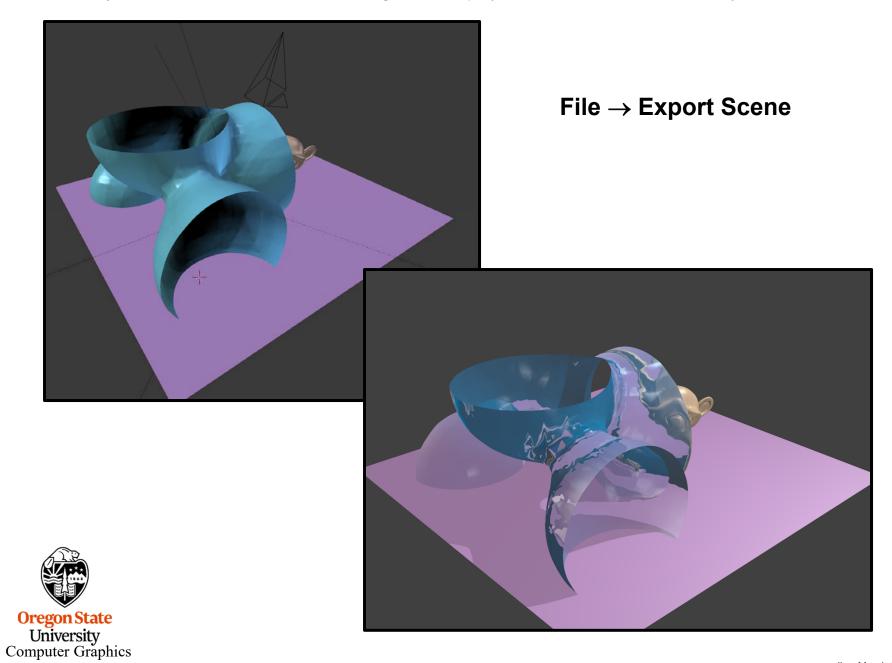

Looks like you can export the scene geometry (in this case to Blender) via X3D files

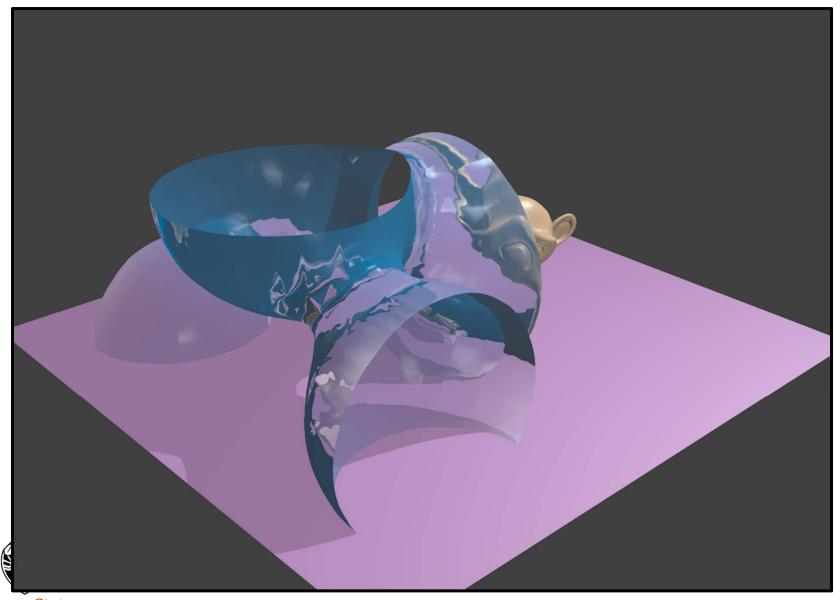

Oreg Un "Should" be able to create STL files from legal solid geometry (e.g., isovolumes) this way, too Computer Graphics

## **ParaView Files**

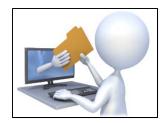

anim.pvsm scalar.csv scalar.pvsm scalar.py vector.csv vector.pvsm vector.py terrain.csv terrain.pvsm terrain.py

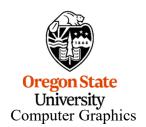

# Saving the State in Either a Native Format or as a Python Script

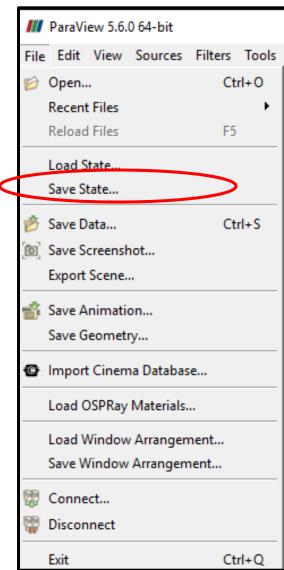

Oregon State
University
Computer Graphics

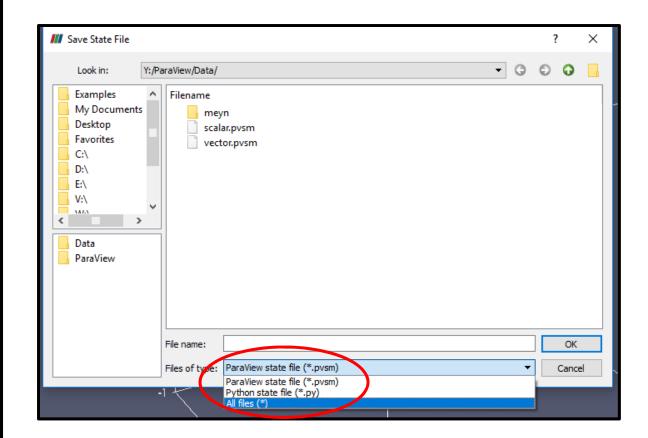

"State" means the entire state of the user interface (pipeline, properties, etc.). The data is not part of the state. When you read the state back in, ParaView will prompt you to show it what data file you want included with this state.

#### scalar.py

```
# state file generated using paraview version 5.1.2
# setup views used in the visualization
#### import the simple module from the paraview
from paraview.simple import *
#### disable automatic camera reset on 'Show'
paraview.simple. DisableFirstRenderCameraReset()
# Create a new 'Render View'
renderView1 = CreateView('RenderView')
renderView1.ViewSize = [1160, 912]
renderView1.AxesGrid = 'GridAxes3DActor'
renderView1.StereoType = 0
renderView1.CameraPosition = [3.76687547966054, 5.62637881722241, 4.44163730510425]
renderView1.CameraFocalPoint = [0.0241978424871666, -0.0474471125809167, 0.0405907851464954]
renderView1.CameraViewUp = [-0.384789750616684, -0.393723993522038, 0.834816305989173]
renderView1.CameraParallelScale = 1.73205080756888
renderView1.Background = [0.32, 0.34, 0.43]
# init the 'GridAxes3DActor' selected for 'AxesGrid'
renderView1.AxesGrid.Visibility = 1
# -----
# setup the data processing pipelines
# -----
# create a new 'CSV'
scalarcsv = CSVReader(FileName=['Y:\\ParaView\\Data\\scalar.csv'])
```

#### Oregon State

University
Computer Graphics

# ParaView Menus you will use a Lot

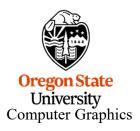

#### **ParaView Menus:**

#### Commonly-used filters

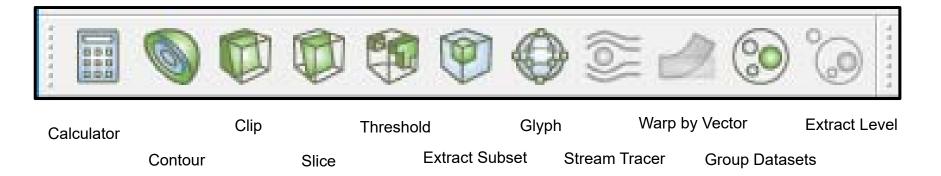

Some will be activated and some will be greyed-out, depending on what data you would be trying to use them for

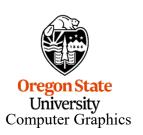

#### **ParaView Menus:**

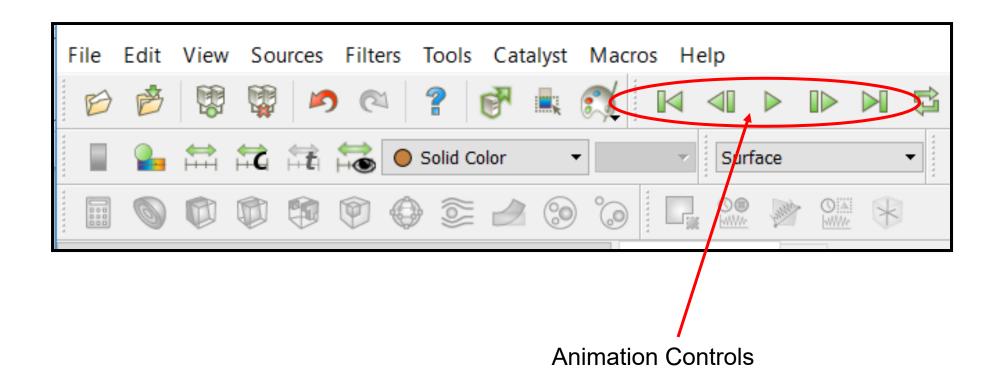

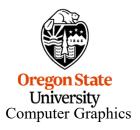

#### **ParaView Menus:**

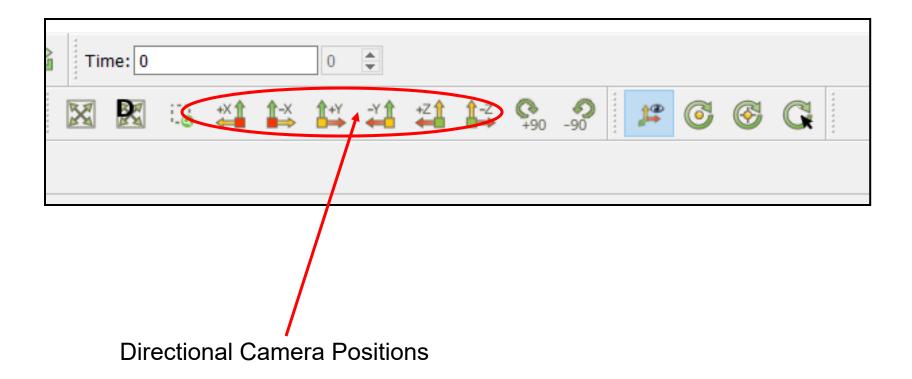

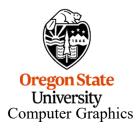

#### References

http://cs.oregonstate.edu/~mjb/paraview

Utkarsh Ayachit. *The ParaView Guide: A Parallel Visualization Application*, Kitware, 2015.

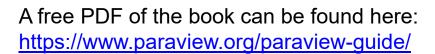

The ParaView tutorial:

https://www.paraview.org/Wiki/The ParaView Tutorial

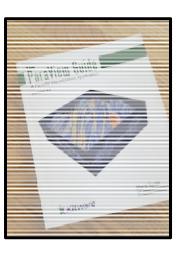

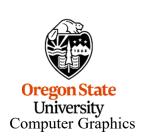